# **Аппарат циклического нагружения** *ЛинтеЛ***® АЦН-20**

**Руководство по эксплуатации АИФ 2.782.013 РЭ**

## **ПОДСИСТЕМА БЕСПРОВОДНОГО ИНТЕРФЕЙСА**

Подсистема беспроводного интерфейса (далее ПБИ) предназначена для автоматизации работы лаборатории контроля качества нефтепродуктов.

ПБИ реализует следующие функции:

- автоматическая передача на ПК результатов испытаний с аппаратов, находящихся в лаборатории по беспроводному каналу связи (стандарт IEEE 802.15.4/ZigBee);
- надёжное хранение полученной от аппаратов информации в единой базе данных;
- удобное, стандартизованное представление информации пользователю (в табличном, графическом, печатном виде);
- предоставление средств для эффективной работы с результатами испытаний, средств для расчёта точностных характеристик по стандартным методам.

ПБИ обеспечивает связь на расстоянии до 100 м в помещении, все аппараты *ЛинтеЛ*® могут быть объединены в единую сеть.

Аппараты *ЛинтеЛ*® оснащены программно-аппаратными средствами, обеспечивающими работу аппарата с ПБИ**<sup>1</sup>** .

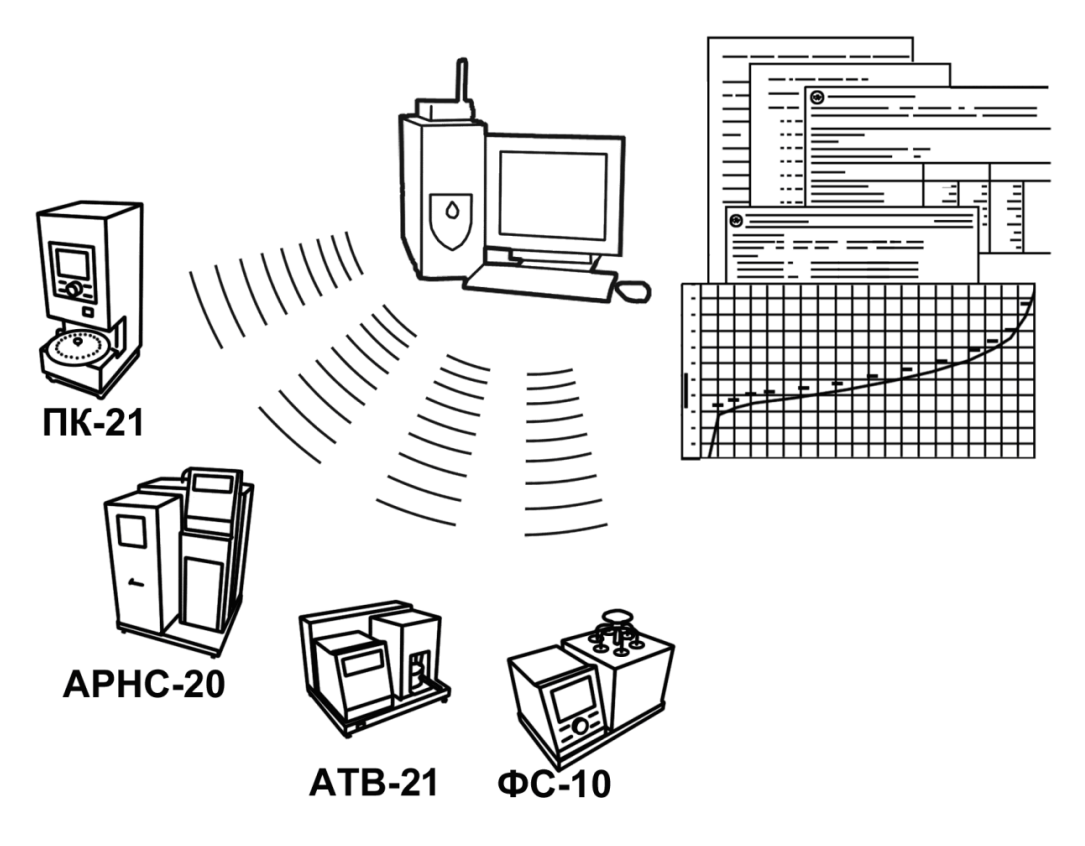

Для работы системы необходимо приобрести и установить радиомодем с USB интерфейсом и программное обеспечение для персонального компьютера. Программное обеспечение включает в себя драйвер радиомодема и программу *ЛинтеЛ*®-ЛИНК.

Результаты испытаний автоматически передаются в базу данных, что упрощает доступ к данным и графикам, позволяет повысить качество работы, а также избавляет от большинства рутинных операций.

 $\overline{a}$  $1$  За дополнительной информацией обращайтесь по тел. (347) 284-44-36, 284-27-47.

#### **АО БСКБ «Нефтехимавтоматика»**

#### **Современные аппараты для контроля качества нефтепродуктов**

Благодарим Вас за приобретение и использование *ЛинтеЛ*® АЦН-20 – аппарата лабораторного циклического нагружения.

АО БСКБ «Нефтехимавтоматика» с 1959 г. производит и поставляет аппараты для контроля качества нефтепродуктов в лаборатории заводов, аэропортов, предприятий топливноэнергетического комплекса.

Наши аппараты реализуют СТАНДАРТНЫЕ МЕТОДЫ, прошли метрологическую аттестацию, включены в МИ 2418-97 «Классификация и применение технических средств испытаний нефтепродуктов» и соответствующие ГОСТы как средства реализации методов контроля качества.

В аппаратах предусмотрены специальные решения, позволяющие реализовывать кроме стандартных методов и методы для выполнения исследований, что особенно важно при разработке новых видов продукции. АО БСКБ «Нефтехимавтоматика» применяет новейшие технологии и компоненты для обеспечения стабильно высокого качества аппаратов, удобства их эксплуатации, с целью сокращения затрат времени на испытания и повышения эффективности Вашей работы.

# **СОДЕРЖАНИЕ**

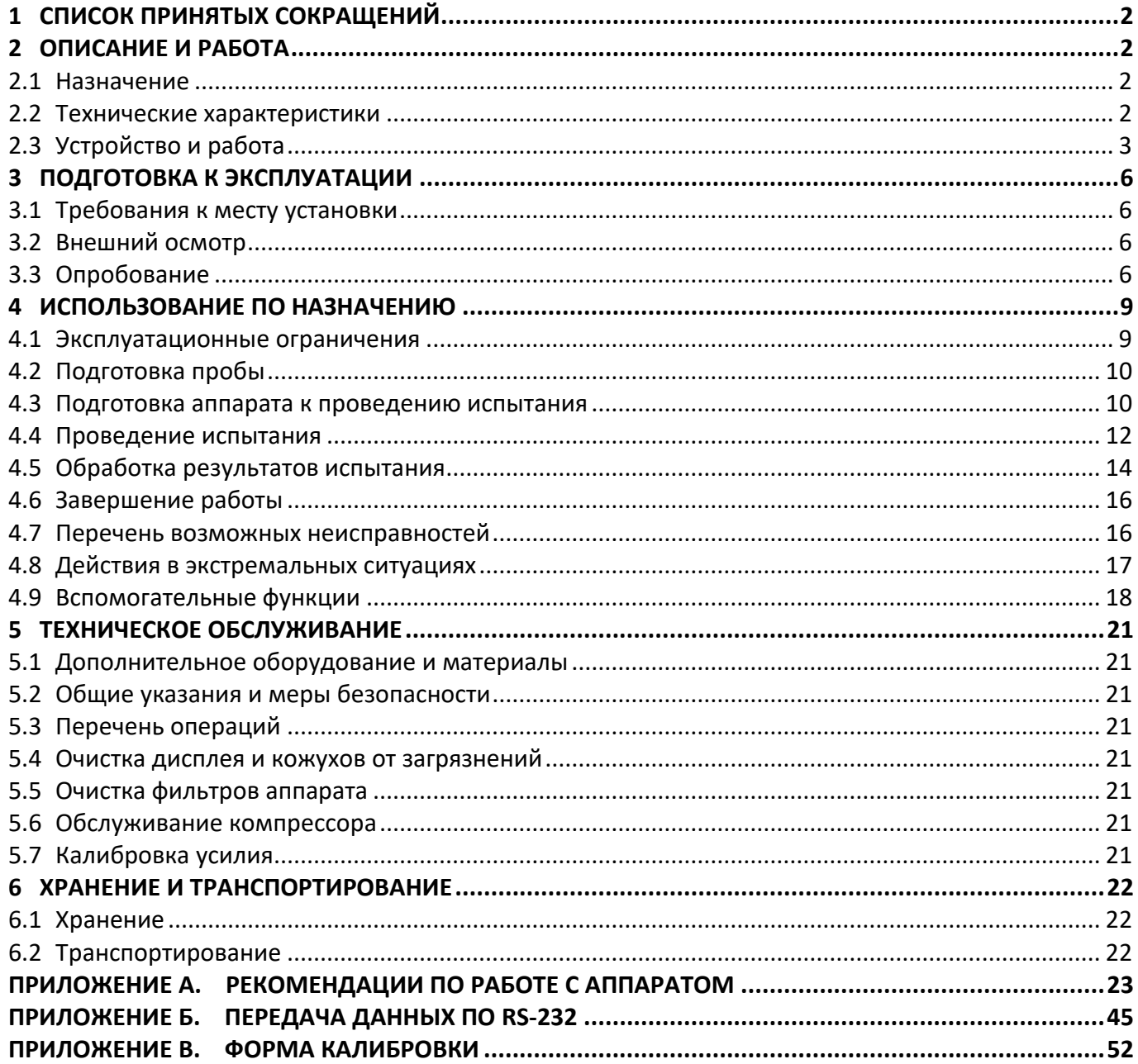

Руководство по эксплуатации содержит сведения о конструкции, принципе действия, характеристиках аппарата *ЛинтеЛ*® АЦН-20 и указания, необходимые для его правильной и безопасной эксплуатации.

#### **1 СПИСОК ПРИНЯТЫХ СОКРАЩЕНИЙ**

<span id="page-5-0"></span>Аппарат – аппарат *ЛинтеЛ*® АЦН-20.

ПК – персональный компьютер.

ПБИ – подсистема беспроводного интерфейса.

УЗО – устройство защитного отключения.

### **2 ОПИСАНИЕ И РАБОТА**

#### <span id="page-5-2"></span><span id="page-5-1"></span>**2.1 Назначение**

Аппарат лабораторный *ЛинтеЛ*® АЦН-20 (в дальнейшем аппарат) изготовлен согласно ТУ 26.51.53- 068-00151785-2017, является испытательным оборудованием напольного типа и предназначен для подготовки образцов из геосинтетических материалов при действии на них циклической нагрузки в соответствии со стандартами:

- ГОСТ Р 56336 Материалы геосинтетические. Метод определения стойкости к циклическим нагрузкам;
- ГОСТ 32490 Материалы геосинтетические. Метод оценки механического повреждения гранулированным материалом под повторяемой нагрузкой;
- ОДМ 218.5.006 Рекомендации по методикам испытаний геосинтетических материалов в зависимости от области их применения в дорожной отрасли.

#### <span id="page-5-3"></span>**2.2 Технические характеристики**

2.2.1 Эксплуатационные характеристики аппарата указаны в таблице [1.](#page-5-4)

<span id="page-5-4"></span>Таблица 1 – Эксплуатационные характеристики

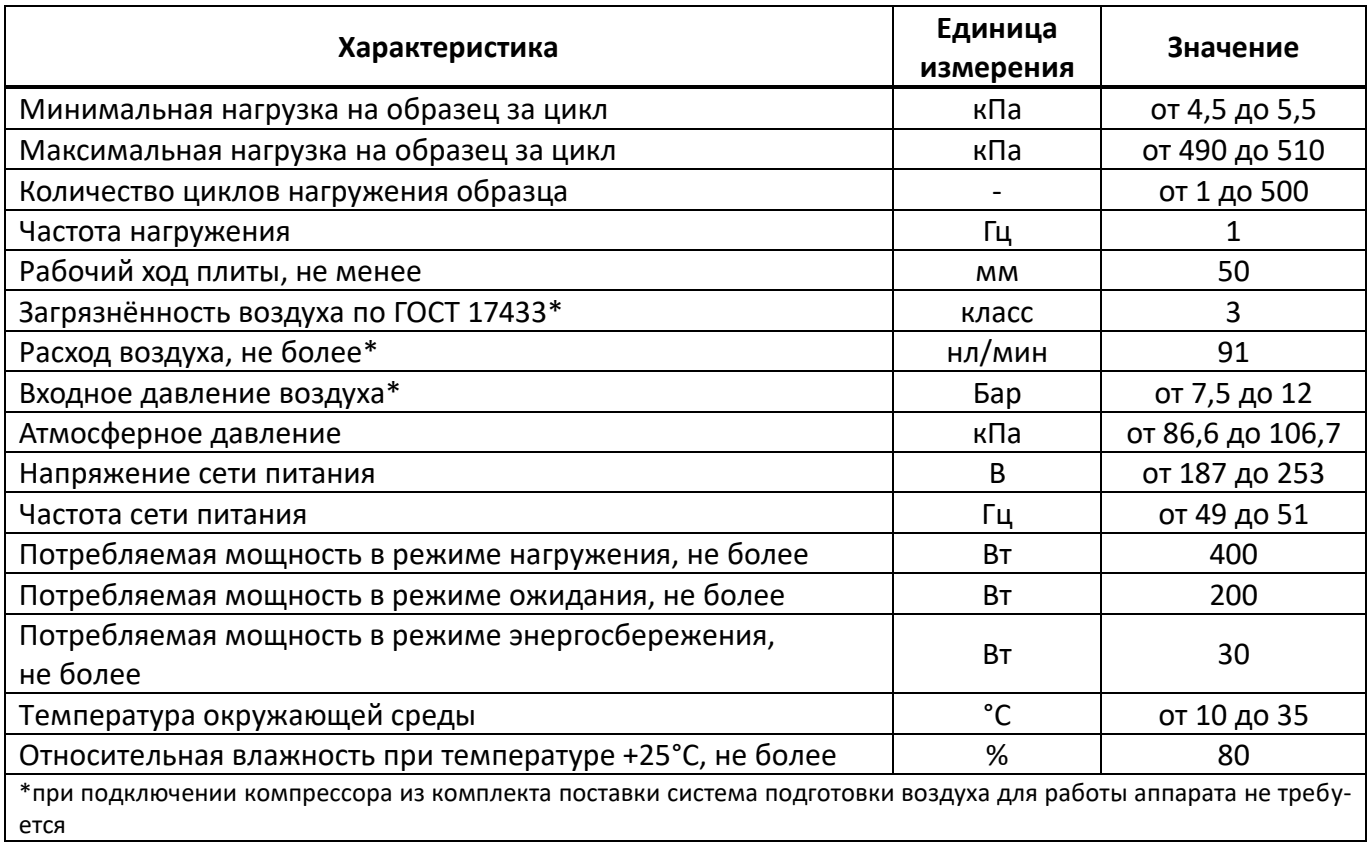

2.2.2 Массо-габаритные характеристики аппарата указаны в таблице [2.](#page-6-1)

#### <span id="page-6-1"></span>Таблица 2 – Массо-габаритные характеристики

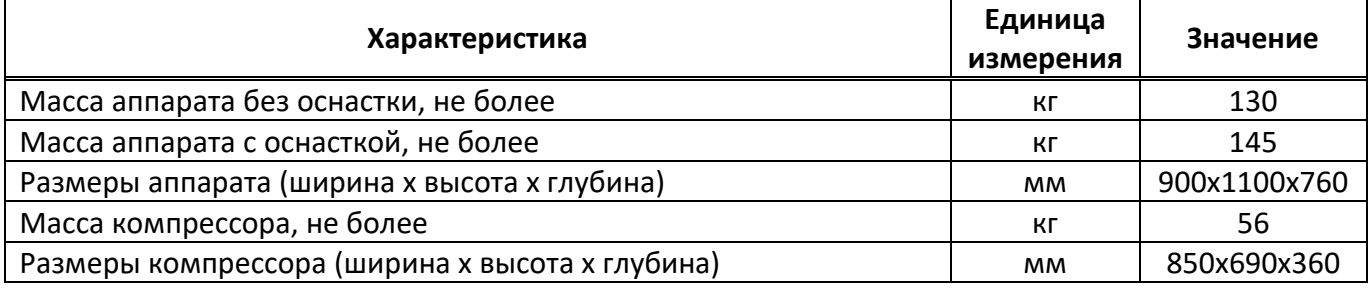

2.2.3 Точностные характеристики аппарата указаны в таблице [3.](#page-6-2)

#### <span id="page-6-2"></span>Таблица 3 – Точностные характеристики

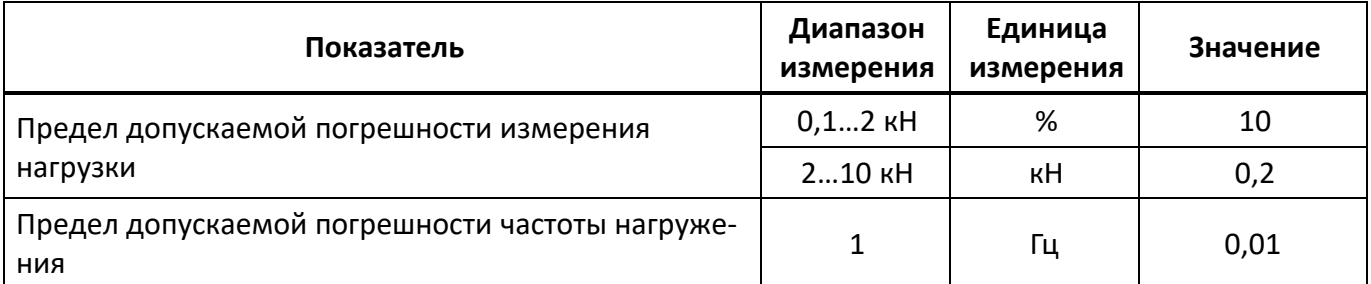

Предприятие-изготовитель гарантирует неизменность точностных характеристик, подтвержденных при первичной аттестации после транспортировки.

#### <span id="page-6-0"></span>**2.3 Устройство и работа**

- 2.3.1 Комплектность поставки
	- 1) Аппарат циклического нагружения *ЛинтеЛ*® АЦН-20 АИФ 2.782.013.
	- 2) Эксплуатационные документы:
- Руководство по эксплуатации АИФ 2.782.013 РЭ;
- Паспорт АИФ 2.782.013 ПС;
- Программа и методика аттестации АИФ 2.782.013 МА.
	- 3) Комплект принадлежностей.
- 2.3.2 Общий вид

Общий вид аппарата и расположение основных блоков и узлов представлены на рисунках [1](#page-7-0) - 4.

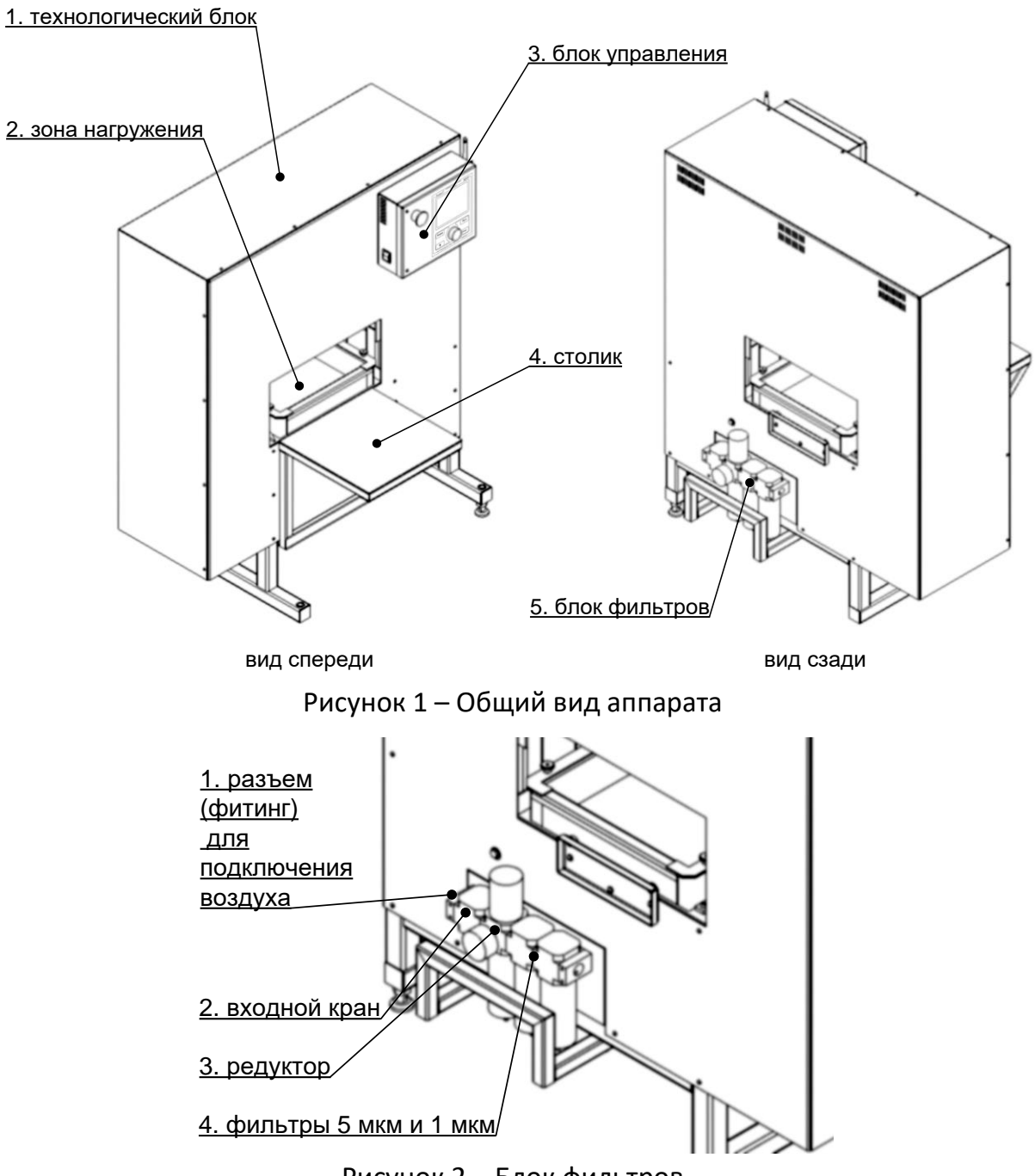

<span id="page-7-1"></span><span id="page-7-0"></span>Рисунок 2 – Блок фильтров

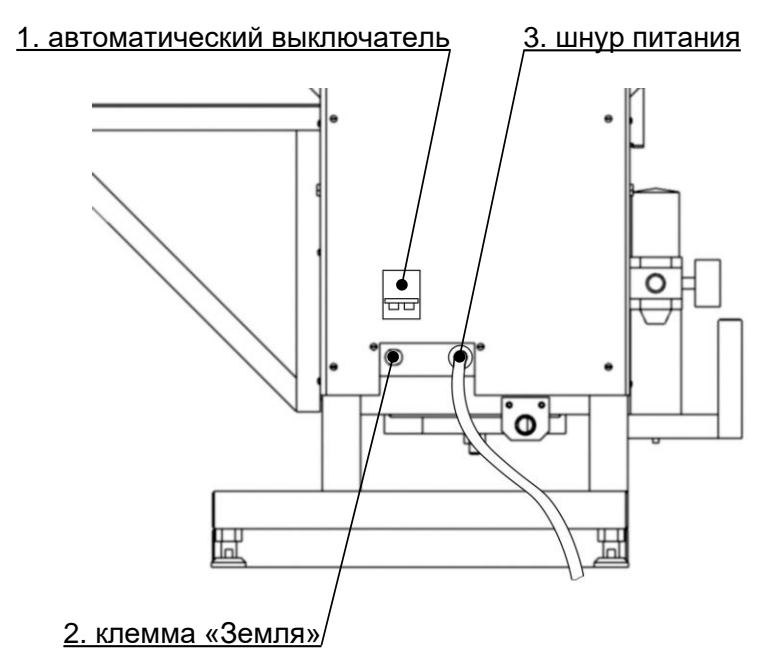

Рисунок 3 – Узел подвода питания

<span id="page-8-0"></span>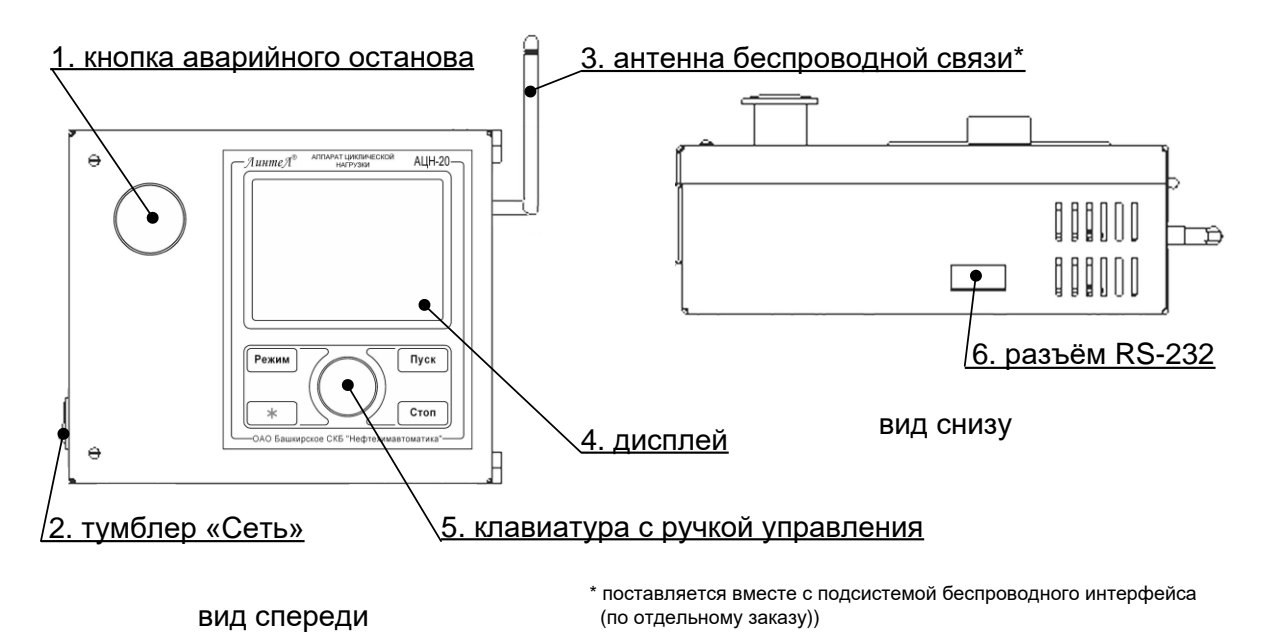

#### Рисунок 4 – Блок управления

<span id="page-8-1"></span>Аппарат обеспечивает подготовку образцов геосинтетических материалов воздействием циклической нагрузки.

Подготавливаемый образец размещается между двумя слоями щебня в ящике, входящем в комплект поставки. Ящик с образцом устанавливается в зону нагружения (рисунок 1, страница [4,](#page-7-0) поз. 2). Для управления аппаратом служит блок управления поз. 3. На передней панели блока управления расположены органы управления аппаратом – графический дисплей, клавиатура с ручкой управления и кнопка аварийного останова привода. Во время подготовки образца нагрузочная плита через слой щебня передаёт на образец циклически меняющееся давление с частотой 1 Гц.

Поступающий воздух очищается в блоке фильтров (рисунок 2, страница [4](#page-7-1)). Узел подвода питания (рисунок 3, страница [5](#page-8-0)) включает в себя автоматический выключатель поз. 1, клемму **«Земля»** поз. 2, сетевой шнур поз. 3 и штуцер подключения воздуха поз. 4. Внешний вид блока управления и размещённых на нём элементов представлен на рисунке 4, страница [5](#page-8-1). На лицевой панели блока управления расположены: кнопка аварийного останова привода поз. 1, графический дисплей поз.

4 и клавиатура с ручкой управления поз. 5 для управления аппаратом. На левой торцевой стороне блока управления размещён тумблер **«Сеть»** поз. 2. На правой торцевой стороне размещается антенна беспроводной связи поз. 3. На нижней стороне блока управления расположен разъём подключения кабеля RS-232 поз. 6.

После включения аппарат автоматически поднимает нагрузочную плиту в верхнее положение для обеспечения доступа в зону нагружения.

Для запуска испытания достаточно задать метод испытания и скорость нагружения образца на блоке управления.

Имеется возможность указания фамилии исполнителя и наименования продукта (список исполнителей может содержать до 10 значений, продуктов – до 100 значений); задание этих параметров позволяет повысить информативность результатов. После ввода каждое наименование сохраняется в памяти аппарата и может быть выбрано при последующих испытаниях.

Во время испытания на дисплей выводятся текущие значения нагрузки и график нагружения. Одновременно значения нагрузки передаются по интерфейсу RS-232 и могут быть сохранены на ПК (соединительный кабель поставляется по дополнительному запросу).

В памяти аппарата сохраняется до 450 результатов и до 250 графиков нагружения.

Если лаборатория оснащена подсистемой беспроводного интерфейса *ЛинтеЛ®* ЛИНК, результаты, графики и настроечные параметры со всех аппаратов производства АО БСКБ «Нефтехимавтоматика» автоматически передаются по радиоканалу и заносятся в единую базу данных. Для этого на персональном компьютере должна быть установлена подсистема *ЛинтеЛ®* ЛИНК (поставляется по отдельному заказу).

#### **3 ПОДГОТОВКА К ЭКСПЛУАТАЦИИ**

#### <span id="page-9-1"></span><span id="page-9-0"></span>**3.1 Требования к месту установки**

- 3.1.1 Конструкция аппарата предполагает напольную установку.
- 3.1.2 Место установки аппарата должно исключать воздействие тряски, ударов, вибраций, влияющих на нормальную работу аппарата.
- 3.1.3 Аппарат должен быть заземлен подключением к клемме заземления, а также подключен к евророзетке, имеющей заземление.

#### <span id="page-9-2"></span>**3.2 Внешний осмотр**

Перед началом эксплуатации аппарата:

- 1) освободить аппарат от упаковки;
- 2) проверить комплектность поставки;
- 3) выполнить внешний осмотр аппарата на наличие повреждений;
- 4) проверить наличие сопроводительной документации;
- 5) при использовании программы *ЛинтеЛ®* ЛИНК (поставляется по отдельному заказу) необходимо подключить антенну из комплекта принадлежностей к разъёму на нижней стороне блока управления (рисунок 4, страница [4\)](#page-7-1).

На все дефекты составляется соответствующий акт.

#### <span id="page-9-3"></span>**3.3 Опробование**

#### *ВНИМАНИЕ*

*После внесения в отапливаемое помещение из зоны с температурой ниже 10°С, выдержать аппарат в упаковке не менее 4 ч.*

3.3.1 Собрать воздушную систему согласно монтажной схеме на рисунке 5 или обеспечить питание сжатым воздухом в соответствии с требованиями, приведенными в таблице 1, страница [2.](#page-5-4)

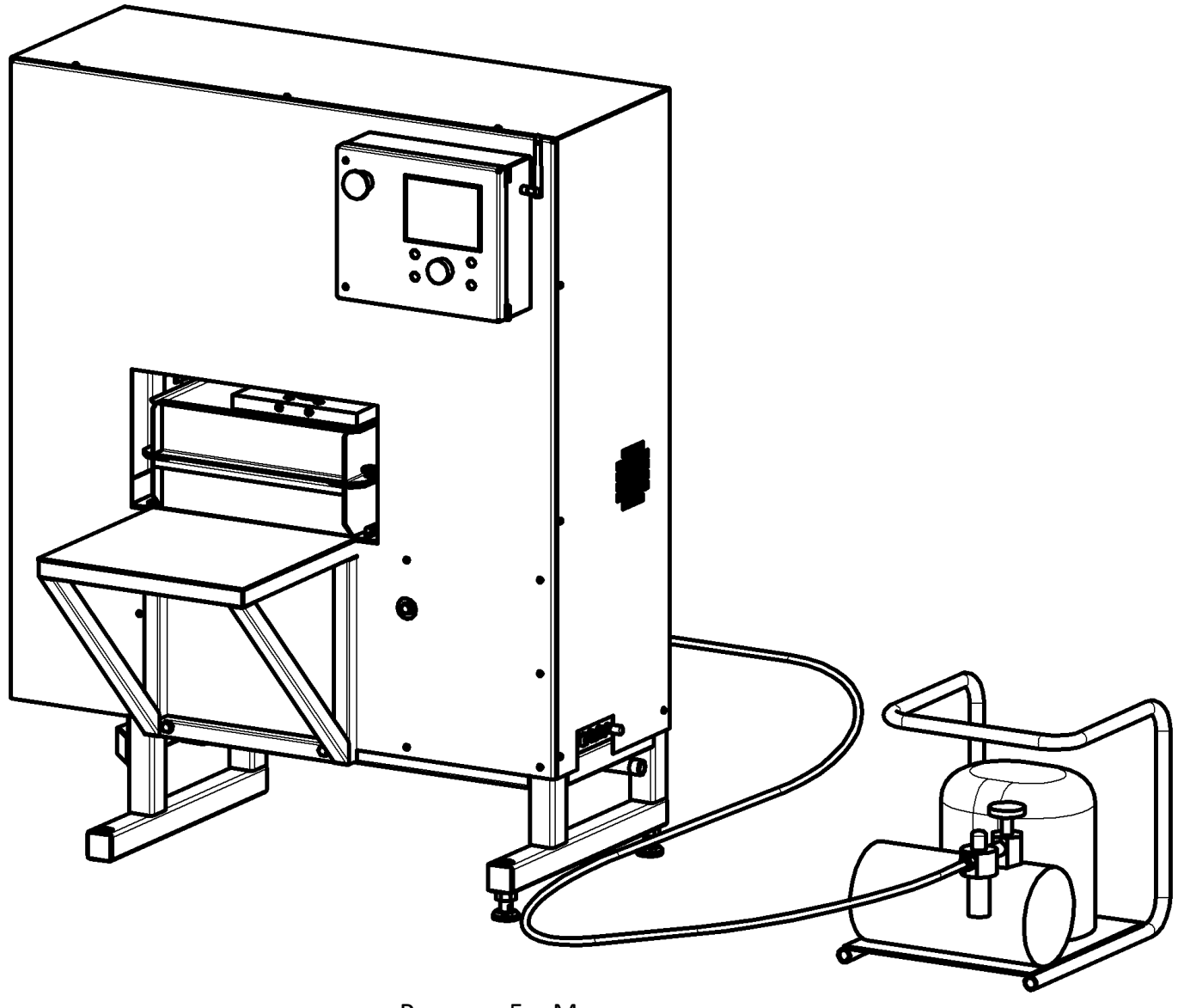

Рисунок 5 – Монтажная схема

#### <span id="page-10-1"></span>*ПРИМЕЧАНИЕ*

*Внешний вид компрессора может отличаться от изображений, приведенных в данном руководстве.*

- 3.3.2 Перед работой с аппаратом рекомендуется ознакомиться с ПРИЛОЖЕНИЕМ А, страница [23.](#page-26-0)
- 3.3.3 Включить аппарат тумблером **«Сеть»** на левой торцевой стенке блока управления на дисплее отобразится окно загрузки (рисунок [6\)](#page-10-0).

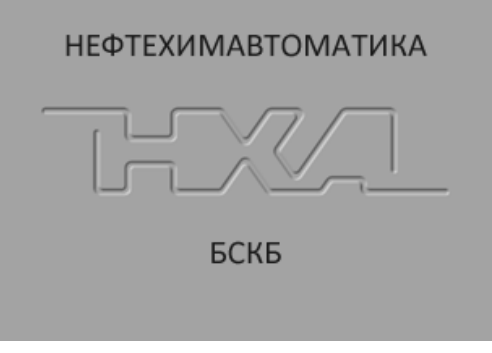

Рисунок 6 – Окно загрузки

- <span id="page-10-0"></span>3.3.4 Через 20 секунд или при нажатии **[Стоп]** аппарат переключится в режим ожидания.
- 3.3.5 Нагрузочная плита автоматически поднимается в верхнее положение.
- 3.3.6 В режиме ожидания плиту можно поднять или опустить вращением ручки управления ([ПРИЛОЖЕНИЕ А,](#page-26-0) страница [23\)](#page-26-0).
- 3.3.7 Перед продолжением работы убедиться, что:
- 1) компрессор включен в сеть ~220В и полностью открыт редуктор компрессора;
- 2) открыт входной кран аппарата (рисунок 2, страница [4,](#page-7-1) поз. 1);
- 3) редуктор (рисунок 2, страница [4,](#page-7-1) поз. 2) настроен на давление 7,5 атмосфер.
- 3.3.8 В режиме ожидания на дисплее отображается следующая информация:

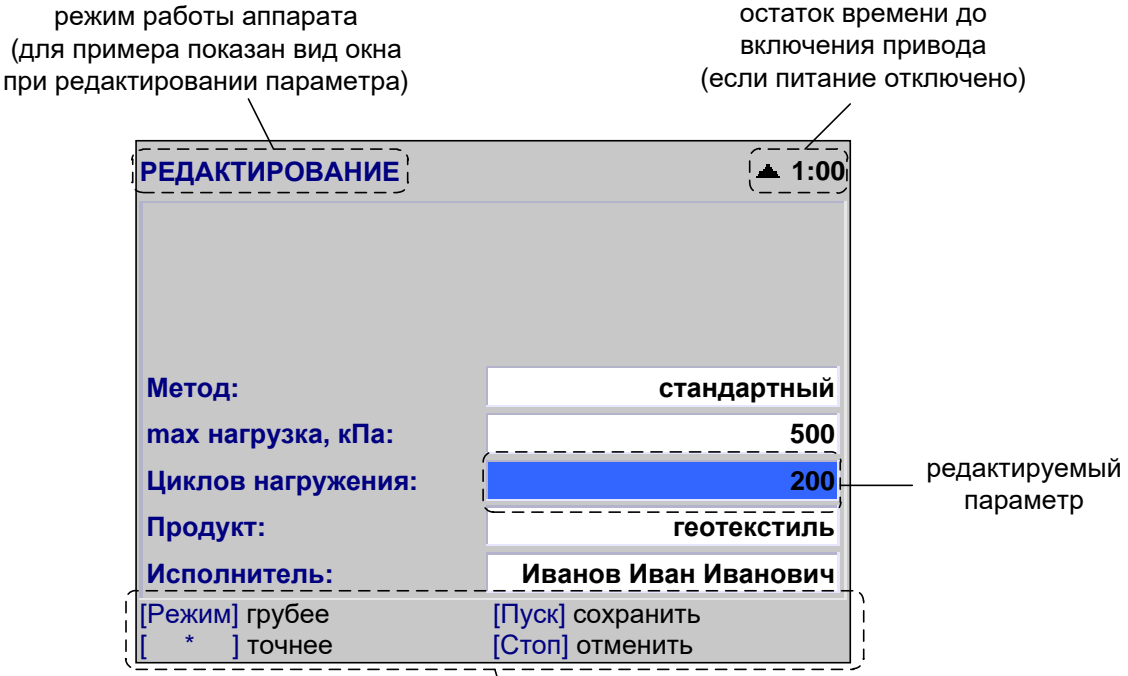

\<br>подсказки для кнопок на блоке управления

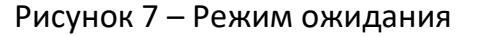

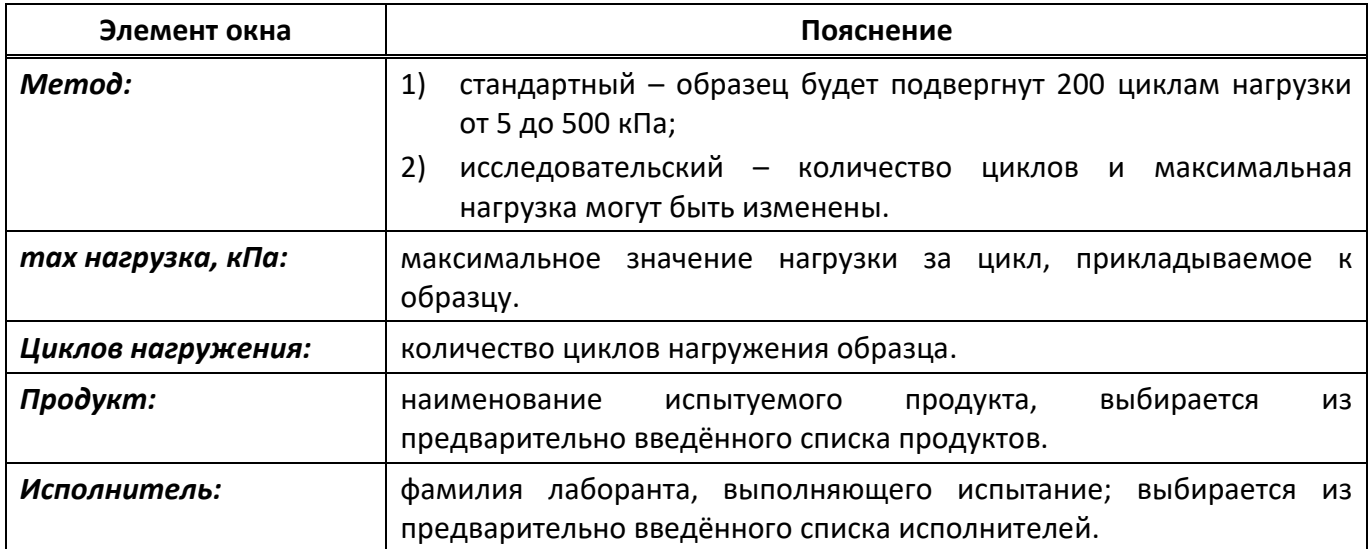

Для редактирования параметров испытания:

- 1) нажать **[ \* ]** верхний параметр выделится жёлтым маркером;
- 2) выбрать параметр вращением ручки управления и нажать **[Режим]** параметр выделится синим маркером;
- 3) вращением ручки управления задать требуемое значение параметра и нажать **[Пуск]** значение параметра зафиксируется, параметр выделится жёлтым маркером;

4) выбрать другой параметр для редактирования вращением ручки управления или нажать **[Стоп]** для выхода из режима редактирования параметров.

#### *ПРИМЕЧАНИЕ*

*В аппарат встроена функция энергосбережения: если плита не перемещается в течение 10 минут, питание привода автоматически отключается.*

*Повторное включение привода может быть произведено не ранее, чем через 5 минут после автоматического выключения во избежание выхода из строя электроники. При попытке переместить плиту или начать нагружение в этот период, в верхнем правом углу экрана появляется обратный отсчёт времени, по истечении которого плита начнёт двигаться в заданном направлении:*

> УСТАНОВКА ПЛИТЫ **5:00**

**Метод: стандартный** *В случае, когда автоматическое перемещение плиты по истечении указанного времени нежелательно, нажмите [Стоп] – надпись в верхнем правом углу дисплея исчезнет, плита по истечении указанного времени останется в текущем положении.*

#### **max h 4 ИСПОЛЬЗОВАНИЕ ПО НАЗНАЧЕНИЮ**

#### <span id="page-12-1"></span><span id="page-12-0"></span>**4.1 Эксплуатационные ограничения**

- **Циклов нагружения: 200** 1) аппарат требует аккуратного обращения и ухода в процессе эксплуатации и обслуживания;
- безопасности при работе с электрическими установками с напряжением до 1000 В;<br>Сключением и полезначение **Продукт: геосетка** 2) при работе с аппаратом обслуживающий персонал должен выполнять правила техники
- **Лаборант:** 3) обслуживающий персонал должен:
	- $\overline{P}$ режи  $\frac{1}{2}$  of  $\frac{1}{2}$  . The passenger of metapatron metapatron  $\frac{1}{2}$ — пройти обучение для работы с аппаратом и получить допуск;
	- параметры знать принцип действия аппарата;
	- знать правила безопасного обслуживания;
	- знать порядок действий при возникновении сбоя.
- 4) режим работы непрерывный. После окончания работы аппарат выключается тумблером **«Сеть»** на левой торцевой стенке блока управления;
- 5) во время работы корпус компрессора нагревается до высокой температуры;
- 6) компрессор должен обслуживаться в соответствии с его эксплуатационной документацией;
- 7) запрещается размещение посторонних предметов в зоне нагружения во избежание их разрушения;
- 8) запрещается включение аппарата при снятом кожухе. При выполнении работ, связанных со снятием кожуха, необходимо отключить питание аппарата и вынуть сетевую вилку из розетки;
- 9) запрещается во время нагружения прикасаться к подвижным частям и рабочим поверхностям аппарата во избежание травм (аппарат развивает усилие более 1 тонны);
- 10) запрещается включение аппарата после попадания посторонних предметов внутрь технологического блока до их извлечения;
- 11) при попадании жидкостей или посторонних предметов внутрь технологического блока необходимо:
	- выключить аппарат тумблером **«Сеть»**;
	- вынуть сетевую вилку из розетки;
	- снять защитный кожух;
	- удалить жидкость или посторонние предметы. Для удаления жидкости рекомендуется использовать сжатый воздух. Чем быстрее будет удалена жидкость, тем больше вероятность сохранения работоспособности аппарата. После удаления жидкости выдержать не менее 16 часов перед повторным включением;
	- установить кожух на место.
- 12) запрещается включение аппарата ранее, чем через 5 минут после выключения во избежание выхода аппарата из строя;
- 13) в случае утечки сжатого воздуха необходимо:
	- выключить компрессор из сети;
	- устранить причину утечки.

#### <span id="page-13-0"></span>**4.2 Подготовка пробы**

Подготовить пробу в соответствии с методом, по которому будет выполняться испытание.

#### <span id="page-13-1"></span>**4.3 Подготовка аппарата к проведению испытания**

- 4.3.1 Разъединить ящик для подготовки образца, открутив фиксирующие гайки.
- 4.3.2 Заполнить нижнюю половину ящика щебнем с размером фракций от 5 до 10 мм.
- 4.3.3 Уплотнить щебень.

Стандартное уплотнение выполняется статической нагрузкой 200±2 кПа в течение 60 секунд.

Для включения режима уплотнения в режиме ожидания открыть главное меню (нажать **[Режим]** на блоке управления), выбрать пункт **«Условия нагружения»** ► **«Уплотнять ниж.слой»** и изменить его значение на **«да»**, при необходимости изменить значения параметров **«-тип уплотнения»** и **«-длительность»**. Если уплотнение будет выполняться сторонними средствами (не на аппарате), задать значение параметра **«Уплотнять ниж.слой»** = **«нет»**. В этом случае для уплотнения на слой щебня устанавливается плита размером 300х300 мм; для обеспечения давления на щебень 200 кПа к плите прикладывается усилие 18 кН.

Для уплотнения щебня при помощи аппарата:

1) установить на нижнюю часть ящика со щебнем плиту для уплотнения нижнего слоя точно по центру при помощи шаблона (рисунок [8\)](#page-13-2).

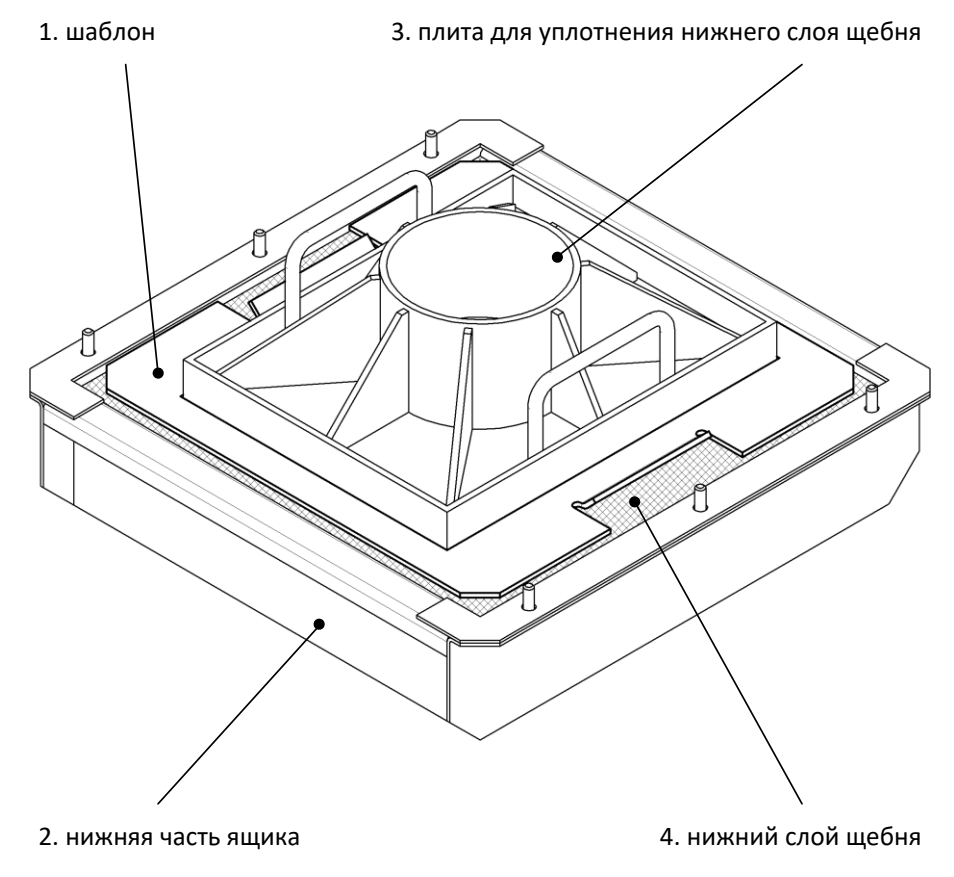

Рисунок 8 – Уплотнение нижнего слоя щебня

- <span id="page-13-2"></span>2) установить верхнюю часть ящика;
- 3) установить ящик в зону нагружения до упора;
- 4) убедиться, что на дисплее аппарата в заголовке написано **«ГОТОВ К УПЛОТНЕНИЮ»** (параметр **«Уплотнять ниж.слой»** должен быть установлен **«да»**);

5) нажать **[Пуск]** – начнётся уплотнение; если параметр **«-тип уплотнения»** в меню **«Условия нагружения»** установлен **«статическое»**, то щебень будет уплотнён статической нагрузкой 200 кПа в течение указанного времени (параметр **«-длительность»**); если параметр установлен **«циклическое»**, то щебень будет уплотнён циклической нагрузкой 200 кПа, количество циклов указать от 0 до 200;

Стандартное уплотнение выполняется статической нагрузкой 200±2 кПа в течение 60 секунд, однако режим циклического нагружения более эффективен.

- 6) после завершения уплотнения плита автоматически поднимется вверх, в заголовке появится надпись **«ГОТОВ К НАГРУЖЕНИЮ»**;
- 7) выдвинуть ящик и убрать плиту и шаблон из формы.
- 4.3.4 Установить образец, собрать ящик, заполнить ящик щебнем доверху.
- 4.3.5 Уплотнить верхний слой щебня.
- 1) нажать **[Стоп]** в заголовке появится надпись **«ГОТОВ К УПЛОТНЕНИЮ»**;
- 2) установить плиту для уплотнения верхнего слоя строго по центру формы при помощи шаблона (рисунок [9\)](#page-14-0).
- 3) нажать **[Пуск]** для уплотнения верхнего слоя;
- 4) после завершения уплотнения плита автоматически поднимется вверх, в заголовке появится надпись **«ГОТОВ К НАГРУЖЕНИЮ»**;
- 5) убрать плиту уплотнения и шаблон из формы.

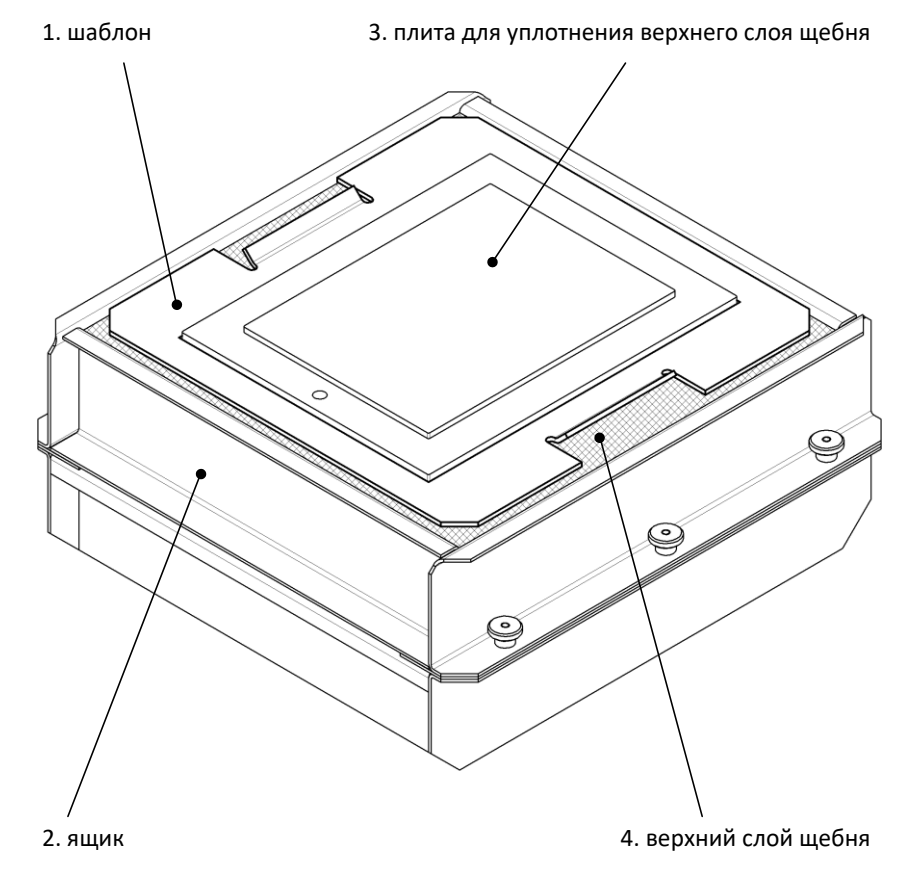

Рисунок 9 – Уплотнение верхнего слоя щебня

#### <span id="page-14-0"></span>4.3.6 Установить ящик в зону нагружения.

#### *ВНИМАНИЕ*

*Допускается использовать гранулированную породу не более 20 раз, после чего она должна быть заменена.*

#### <span id="page-15-0"></span>**4.4 Проведение испытания**

4.4.1 После установки ящика с образцом в зону нагружения нажать **[Пуск]** –нагрузочная плита опустится на поверхность щебня, затем аппарат начнёт циклическое нагружение образца. На дисплее отобразится графическое окно нагружения (рисунок [10\)](#page-15-1).

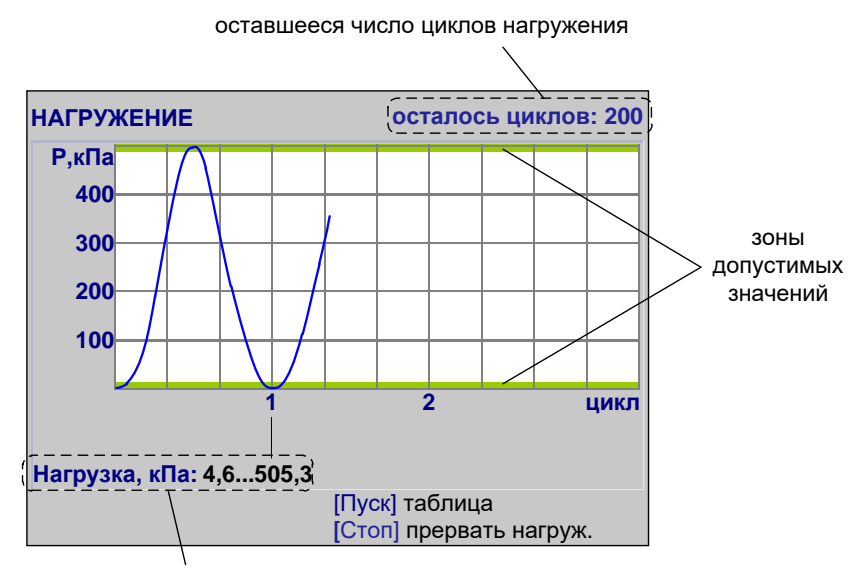

диапазон изменения нагрузки

Рисунок 10 – Испытание (график)

<span id="page-15-1"></span>4.4.2 Во время испытания на дисплее отображается график нагружения образца и диапазон изменения нагрузки на образец (минимальное и максимальное значения за испытание). Одновременно данные передаются по каналу RS-232 и могут быть сохранены на ПК ([ПРИЛОЖЕНИЕ Б,](#page-48-0) страница [45](#page-48-0)). За 1 секунду в терминал передаётся 20 строк данных. Формат передаваемых данных:

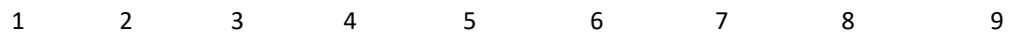

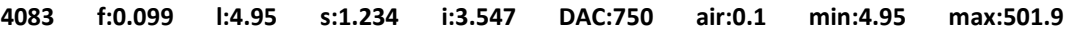

- 1) время от включения аппарата (поделить на 100 для получения времени в секундах);
- 2) усилие на датчике, кН;
- 3) нагрузка на образец, кПа;
- 4) положение плиты, мм;
- 5) положение рычага, мм;
- 6) задатчик давления воздуха, код ЦАП;
- 7) давление воздуха, кПа;
- 8) минимальная нагрузка на образец в предыдущем цикле нагружения, кПа;
- 9) максимальная нагрузка на образец в предыдущем цикле нагружения, кПа.
- 4.4.3 Для переключения к табличному отображению процесса нагружения (рисунок [11\)](#page-16-0) нажать **[Пуск]**.

| <b>НАГРУЖЕНИЕ</b>        |                         |         |           | осталось циклов: 200 |
|--------------------------|-------------------------|---------|-----------|----------------------|
| Нагрузка на образец, кПа |                         |         |           |                      |
|                          |                         |         | разброс   |                      |
|                          | заданное                | среднее | <b>OT</b> | до                   |
| min                      | 5                       | 4.9     | 4.6       | 5.8                  |
| max                      | 500                     | 499.5   | 490.5     | 509.5                |
|                          |                         |         |           |                      |
|                          |                         |         |           |                      |
|                          |                         |         |           |                      |
|                          |                         |         |           |                      |
|                          |                         |         |           |                      |
|                          |                         |         |           |                      |
|                          | [Пуск] график           |         |           |                      |
|                          | [Стоп] прервать нагруж. |         |           |                      |

Рисунок 11 – Испытание (таблица)

<span id="page-16-0"></span>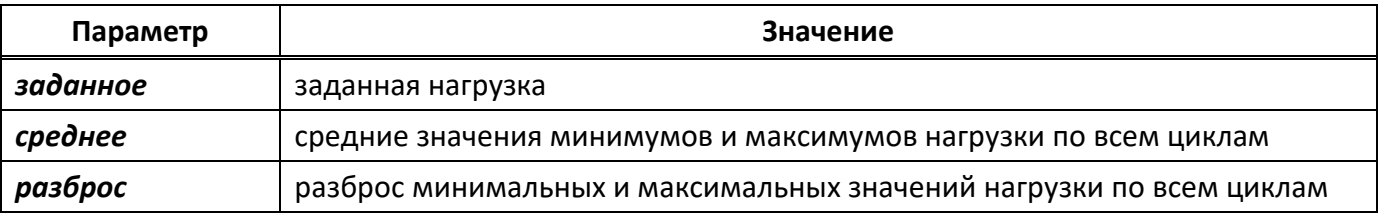

#### *ПРИМЕЧАНИЕ*

*Из-за существенного деформации верхнего слоя щебня несколько первых циклов (обычно не более 10) нагрузка не достигает заданного значения. Эти циклы могут быть исключены из расчёта средних значений и разброса минимумов и максимумов циклов нагружения. Для этого в главном меню следует выбрать пункт «Условия нагружения» ► «Не учитывать циклов» и задать требуемое значение.*

- 4.4.4 Для переключения в графический режим нажать **[Пуск]**.
- 4.4.5 Для досрочной остановки нагружения и возврата в режим ожидания **[Стоп]**.
- 4.4.6 После того, как будут выполнены все заданные циклы, нагружение завершается, на дисплей выводится окно результата (рисунок [12\)](#page-16-1).

| <b>PE3YЛЬТАТ № 20</b> |                       |
|-----------------------|-----------------------|
| Завершено             | 16/06/2011 16:22      |
| Зад. нагрузка, кПа    | 500                   |
| Циклов нагрузки       | 200                   |
| Продукт               | <b>ГЕОТЕКСТИЛЬ</b>    |
| Исполнитель           | Иванов Иван Иванович  |
| min нагрузка, кПа     | 9.5                   |
| - разброс             | от 0.5 до 19.5        |
| тах нагрузка, кПа     | 499.5                 |
| - разброс             | от 490.5 до 509.5     |
|                       |                       |
| [Режим] график        | [Пуск] открыть журнал |
| +/-10 (удерж.)        | [Стоп] закрыть        |

Рисунок 12 – Окно результата

<span id="page-16-1"></span>Одновременно результат передаётся по каналу RS-232 и может быть сохранён на ПК.

4.4.7 Из режима просмотра результата можно перейти к просмотру графика по нажатию **[Режим]**, в журнал результатов по нажатию **[Пуск]** или в режим ожидания по нажатию **[Стоп]**.

4.4.8 Если лаборатория оснащена подсистемой беспроводного интерфейса *ЛинтеЛ®* ЛИНК<sup>1</sup> , результат автоматически передаётся в базу данных. Система *ЛинтеЛ®* ЛИНК позволяет выполнять автоматическую обработку всех результатов нагружений, полученных на аппарате, а также формировать протокол испытания и паспорт продукта.

#### <span id="page-17-0"></span>**4.5 Обработка результатов испытания**

#### 4.5.1 Просмотр результатов

1) В режиме ожидания нажать **[Режим]**, в открывшемся главном меню вращением ручки управления выбрать пункт **«Журнал результатов»** и нажать **[Пуск]** – на дисплее появится список результатов (рисунок [13\)](#page-17-1).

| ЖУРНАЛ РЕЗУЛЬТАТОВ |                                                             |                               |               |
|--------------------|-------------------------------------------------------------|-------------------------------|---------------|
| N <sub>2</sub>     | Заверш.                                                     | Продукт                       | <b>N/Pmax</b> |
| 12                 | 16/06/08                                                    | <b>ГЕОТЕКСТИЛЬ</b>            | 200/500       |
| 13                 | 16/06/08                                                    | <b>ГЕОТЕКСТИЛЬ</b>            | 200/500       |
| 14                 | 16/06/08                                                    | <b>ГЕОТЕКСТИЛЬ</b>            | 200/500       |
| 15                 | 16/06/08                                                    | <b>ГЕОТЕКСТИЛЬ</b>            | 200/500       |
| 16                 | 16/06/08                                                    | <b>ГЕОТЕКСТИЛЬ</b>            | 200/500       |
| 17                 | 16/06/08                                                    | 200/500<br><b>ГЕОТЕКСТИЛЬ</b> |               |
| 18                 | 16/06/08                                                    | 200/500<br><b>ГЕОТЕКСТИЛЬ</b> |               |
| 19                 | 16/06/08                                                    | <b>ГЕОТЕКСТИЛЬ</b>            | 200/500       |
| 20 <sub>l</sub>    | 16/06/08                                                    | <b>Геотекстиль</b>            | 200/500       |
| $\ast$             | [Пуск] показать запись<br>[Стоп] закрыть<br>1+/-10 (удерж.) |                               |               |

Рисунок 13 – Список результатов

<span id="page-17-1"></span>2) Выбрать интересующий результат вращением ручки управления и нажать **[Пуск]** – результат будет показан подробно (рисунок [14\)](#page-17-2).

| <b>PE3YЛЬТАТ № 20</b> |                       |
|-----------------------|-----------------------|
| Завершено             | 16/06/2011 16:22      |
| Зад. нагрузка, кПа    | 500                   |
| Циклов нагрузки       | 200                   |
| Продукт               | <b>ГЕОТЕКСТИЛЬ</b>    |
| <b>Исполнитель</b>    | Иванов Иван Иванович  |
| min нагрузка, кПа     | 4.9                   |
| - разброс             | от 4.6 до 5.3         |
| тах нагрузка, кПа     | 499.5                 |
| - разброс             | от 490.5 до 509.5     |
|                       |                       |
| [Режим] график        | [Пуск] открыть журнал |
| +/-10 (удерж.)        | [Стоп] закрыть        |

Рисунок 14 – Просмотр результата

<span id="page-17-2"></span>3) Для просмотра графика нажать **[Режим]**, для возврата в журнал результатов – **[Пуск]**, для выхода в режим ожидания – **[Стоп]**.

 $\overline{a}$ 

<sup>1</sup> Поставляется по отдельному заказу

#### 4.5.2 Просмотр графика нагружения

В режиме просмотра результата нажать **[Режим]** – откроется график (рисунок 15).

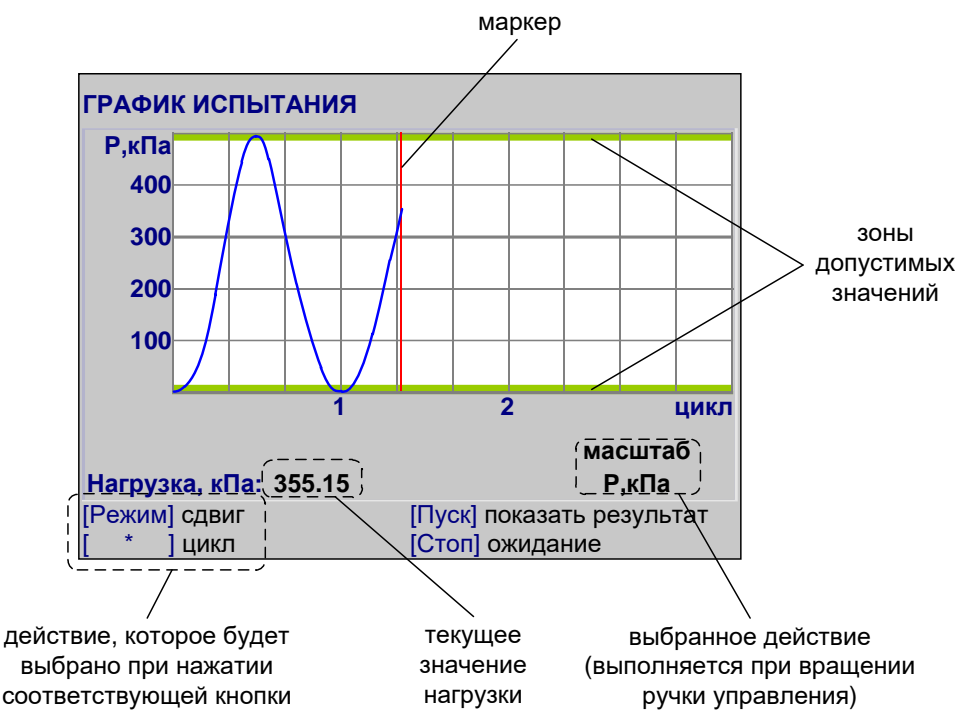

Рисунок 15 – Просмотр графика

Красная вертикальная линия – маркер,– отмечает выбранную точку графика; параметр **«Нагрузка»** отображает величину нагрузки на образец, соответствующую выбранной точке графика.

Для изменения масштаба графика:

- 1) Активировать режим масштабирования нажать **[Режим]**: в правом нижнем углу дисплея отобразится текущее действие **«масштаб»**.
- 2) Выбрать ось, по которой требуется изменить масштаб нажать **[ \* ]**: под текущим действием отобразится значение **«цикл»** или **«P,кПа»**).
- 3) Задать требуемый масштаб вращением ручки управления.

Для прокрутки графика:

- 1) Активировать режим прокрутки нажать **[Режим]**: в правом нижнем углу дисплея отобразится текущее действие **«сдвиг»**.
- 2) Выбрать требуемую точку графика вращением ручки управления.

Для возврата в режим просмотра результата нажать **[Пуск]**.

Для выхода из режима просмотра результатов нажать **[Стоп]**.

- 4.5.3 Печать результатов
- 1) Если лаборатория оснащена подсистемой беспроводного интерфейса *ЛинтеЛ®* ЛИНК, результаты и графики нагружения автоматически будут переданы в единую базу данных по радиоканалу.
- 2) Хранящиеся в памяти аппарата результаты могут быть переданы на ПК по интерфейсу RS-232 ([ПРИЛОЖЕНИЕ Б,](#page-48-0) страница [45\)](#page-48-0).
- 3) Для передачи результатов испытаний на ПК в режиме ожидания нажать **[Режим]**, в открывшемся главном меню выбрать пункт **«Журнал результаты»** и нажать **[Режим]**: все результаты, сохранённые в памяти аппарата, будут переданы на ПК.

#### Формат передаваемых результатов:

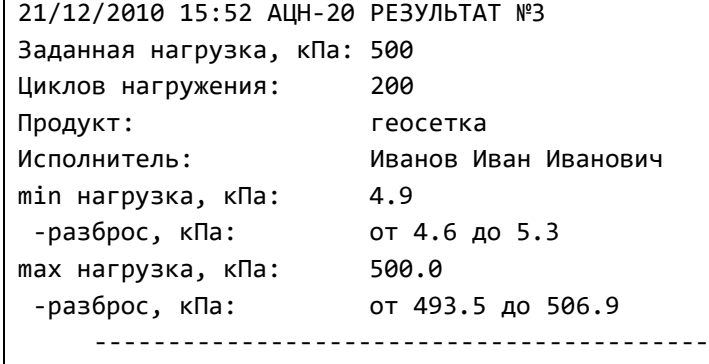

4) Для передачи графиков нажать **[ \* ]**.

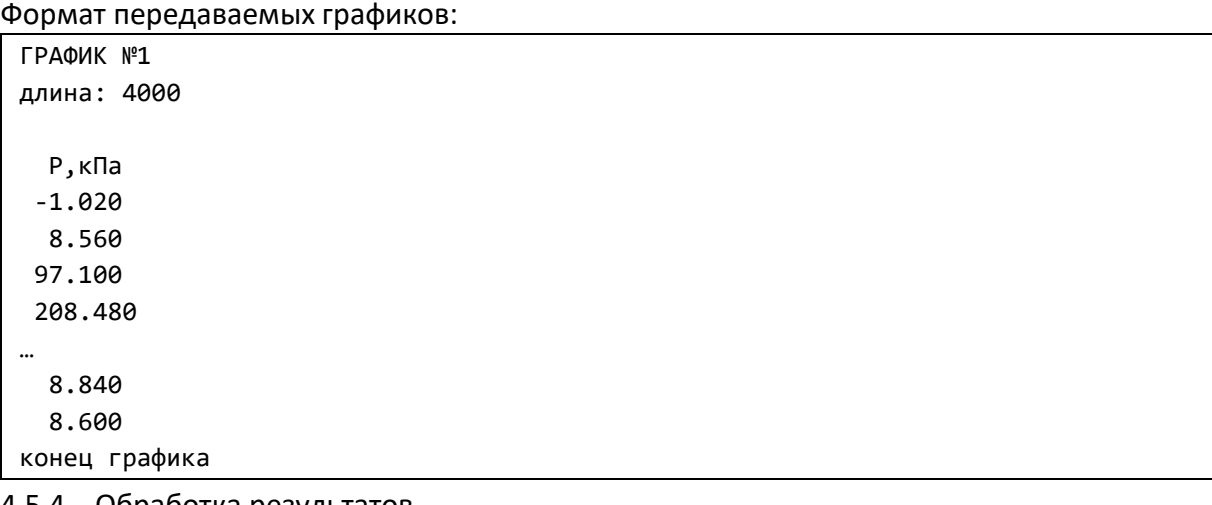

#### 4.5.4 Обработка результатов

Аппарат выполняет заданное число циклов нагружения (от 1 до 500 циклов) от 5 кПа до заданной нагрузки (от 20 до 500 кПа). Во время нагружения вычисляются средние значения максимумов и минимумов циклов, а также разброс этих параметров по всем циклам.

Для включения данных нагружения в отчётную документацию необходимо воспользоваться подсистемой *ЛинтеЛ®* ЛИНК, поставляемой по отдельному заказу.

#### <span id="page-19-0"></span>**4.6 Завершение работы**

После окончания работы выключить аппарат тумблером **«СЕТЬ»** (рисунок 4, страница [5\)](#page-8-1).

#### <span id="page-19-1"></span>**4.7 Перечень возможных неисправностей**

Возможные неисправности и методы их устранения приведены в таблице 4.

Таблица 4 – Перечень неисправностей

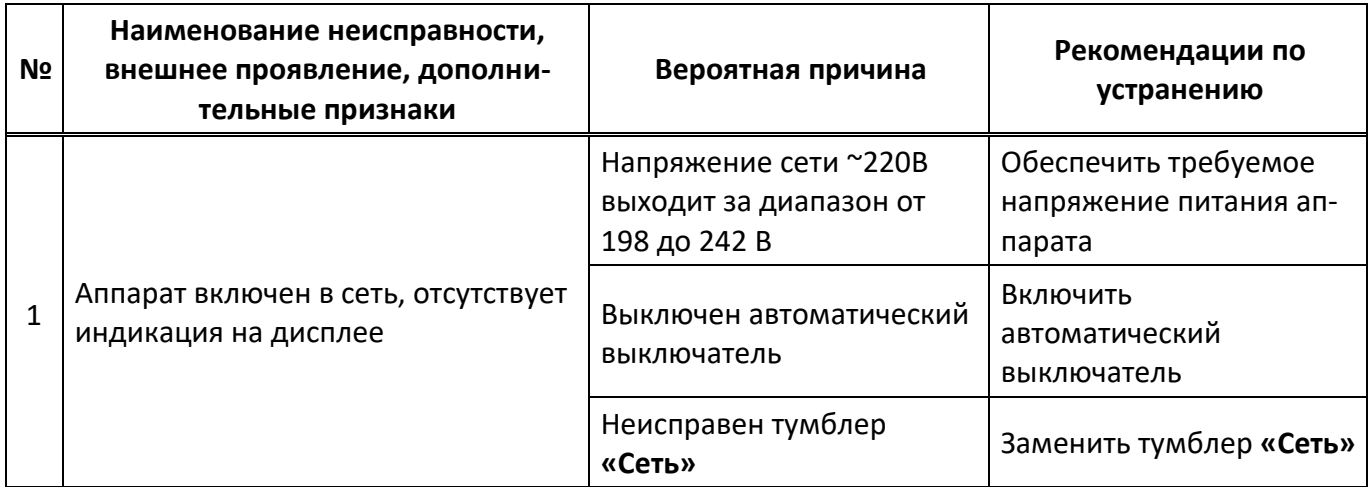

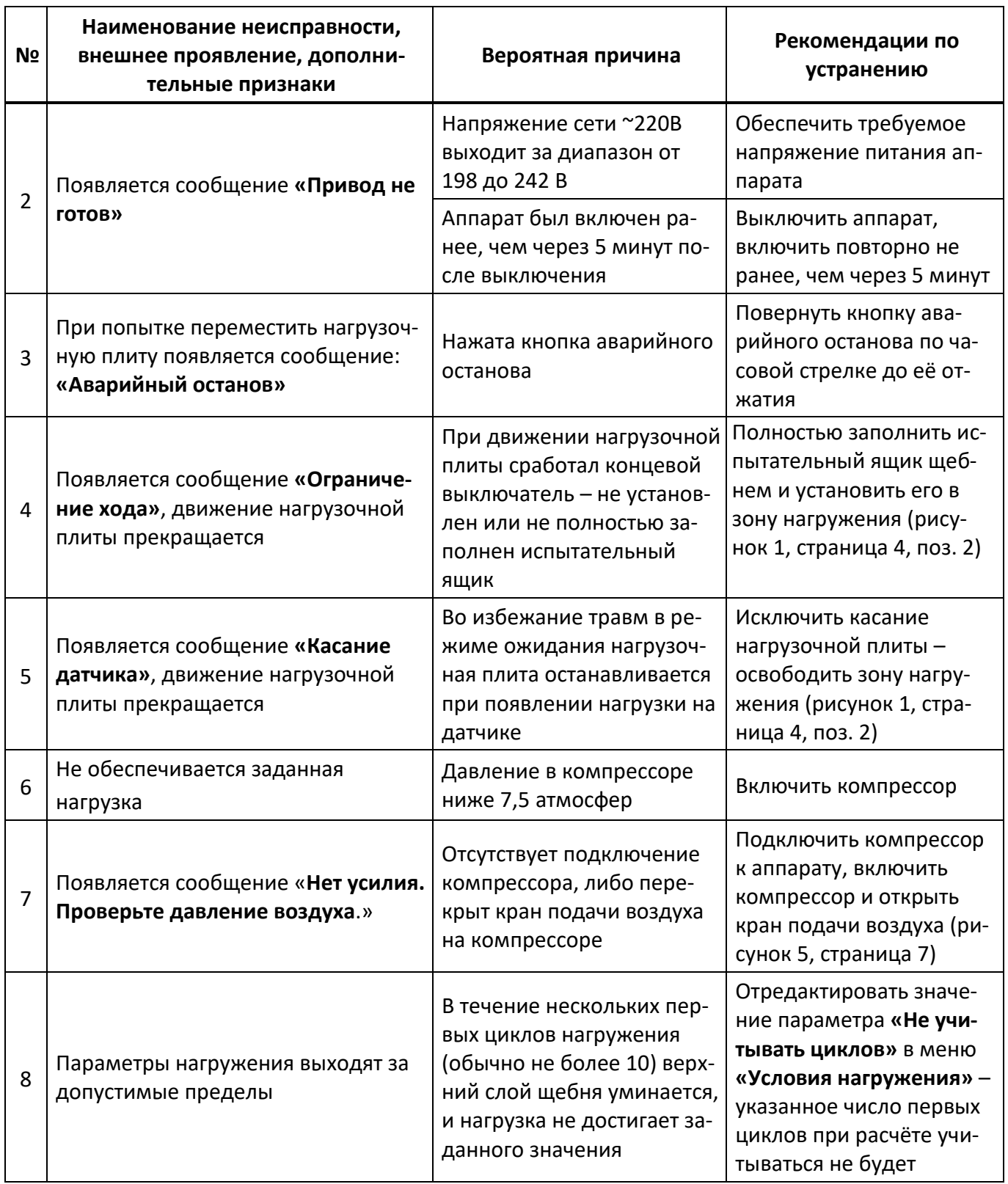

Порядок действий при неисправности компрессора приведен в его эксплуатационной документации.

При других видах неисправностей обращаться на предприятие-изготовитель (контактная информация указана в паспорте АИФ 2.782.013 ПС).

#### <span id="page-20-0"></span>**4.8 Действия в экстремальных ситуациях**

При попадании жидкостей или посторонних предметов внутрь аппарата необходимо:

1) выключить аппарат тумблером **«Сеть»**;

- 2) вынуть вилку шнура питания из розетки;
- 3) снять защитный кожух;
- 4) удалить жидкость или посторонние предметы;

#### 5) установить кожух на место.

#### *ПРИМЕЧАНИЕ*

*Для удаления жидкости рекомендуется использовать сжатый воздух. Чем быстрее будет удалена жидкость, тем больше вероятность сохранения работоспособности аппарата. После удаления жидкости выдержать не менее 16 часов перед повторным включением.*

#### <span id="page-21-0"></span>**4.9 Вспомогательные функции**

#### 4.9.1 Настройка модуля беспроводной связи

Если лаборатория оборудована подсистемой беспроводной связи *ЛинтеЛ®* ЛИНК, результаты испытаний, хранящиеся в энергонезависимой памяти аппарата, будут автоматически передаваться по радиоканалу на сервер. Для этого в меню аппарата достаточно выставить номер канала и сети.

1) Для настройки параметров беспроводной связи в режиме ожидания нажать **[Режим]**, в открывшемся главном меню при помощи ручки управления и кнопки **[Пуск]** выбрать пункт **«Настройки»** ► **«Беспроводная связь»** – откроется меню настройки модуля беспроводной связи (рисунок 16).

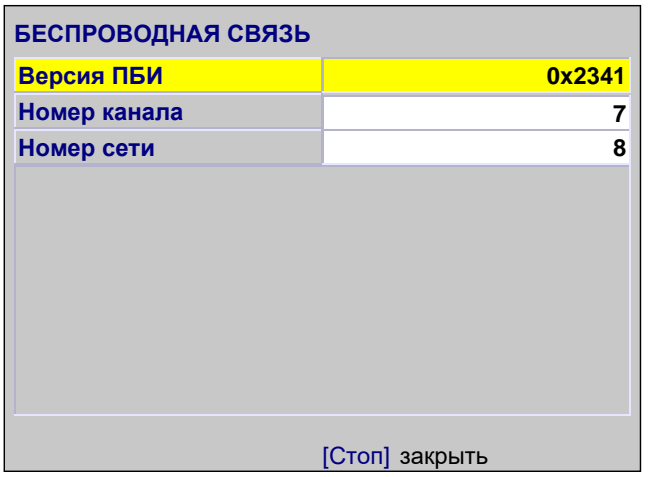

Рисунок 16 – Меню настройки модуля беспроводной связи

| Поле                                        | Значение                                                  |  |
|---------------------------------------------|-----------------------------------------------------------|--|
| Версия ПБИ                                  | версия программного обеспечения модуля беспроводной связи |  |
| задаётся в диапазоне [0;13]<br>Номер канала |                                                           |  |
| задаётся в диапазоне [0;255]<br>Номер сети  |                                                           |  |

- <span id="page-21-1"></span>2) Вращением ручки управления выбрать параметр **«Номер канала»**.
- 3) Нажать **[Режим]** для входа в режим редактирования.
- 4) Вращением ручки управления выставить требуемое значение параметра.
- <span id="page-21-2"></span>5) Нажать **[Пуск]** для подтверждения заданного значения параметра.
- 6) Значение параметра **«Номер сети»** задать аналогично пунктам [2\)](#page-21-1) [5\).](#page-21-2)
- 7) Нажать **[Стоп]** для выхода из меню.
- <span id="page-21-3"></span>4.9.2 Сервисное меню

Для входа в сервисное меню (рисунок 17) сразу после включения аппарата во время отображения на дисплее загрузочного окна нажать **[Режим]**.

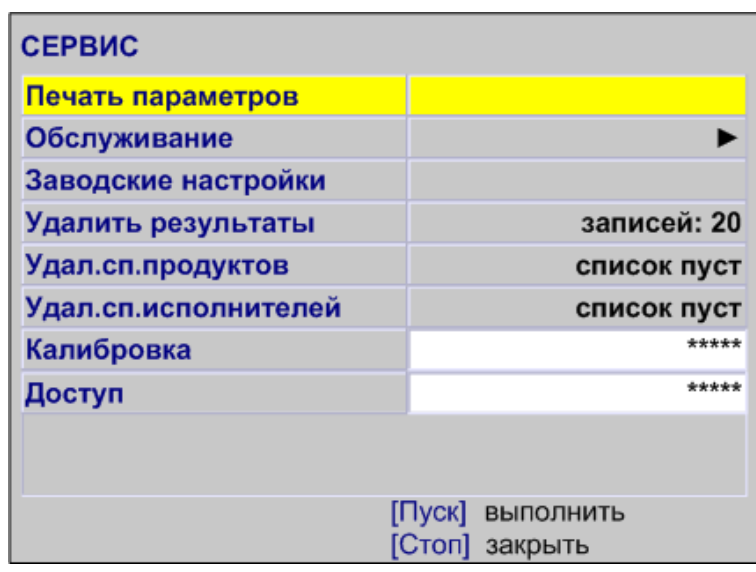

Рисунок 17 – Сервисное меню

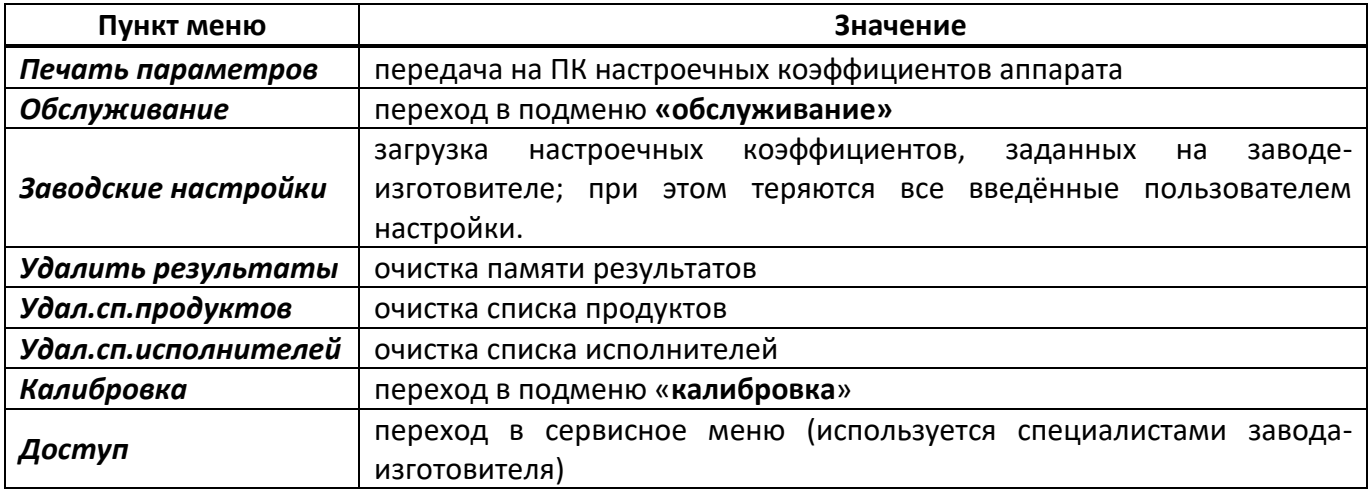

#### 4.9.3 Меню «ОБСЛУЖИВАНИЕ»

Для перехода в меню **«Обслуживание»** (рисунок 18) открыть меню **«Сервис»** (пункт [4.9.2](#page-21-3) на странице [18\)](#page-21-3), вращением ручки управления выбрать пункт **«Обслуживание»** и нажать **[Пуск]**.

| <b>ОБСЛУЖИВАНИЕ</b> |                |
|---------------------|----------------|
| Поднять плиту       | остановлена    |
| База                | найти          |
| Нагрузить, кПа      | O              |
| Нагрузить +10%      | начать         |
| Усилие F, кН / кПа  | $-0.105/ -5.3$ |
|                     |                |
| [Режим] изменить    | [Стоп] закрыть |

Рисунок 18 – Меню «Обслуживание»

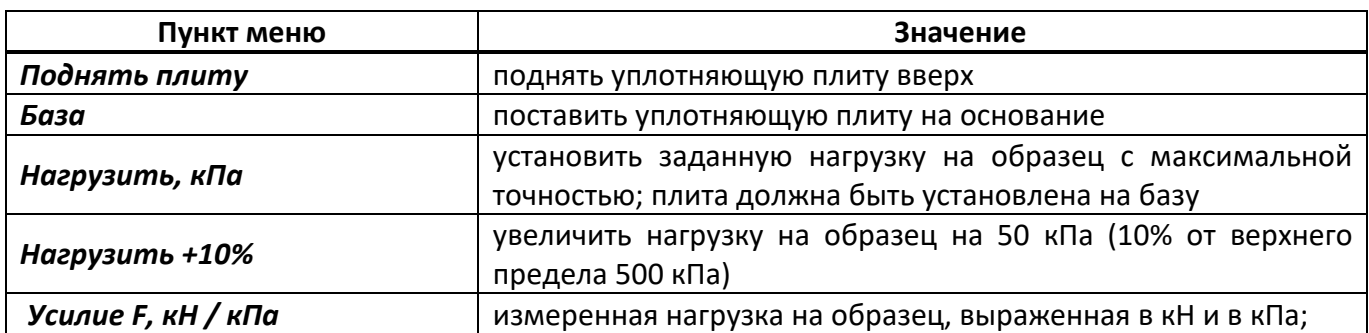

#### 4.9.4 Меню «Калибровка»

Для перехода в меню **«Калибровка»** (рисунок [19\)](#page-23-0) открыть меню **«Сервис»** (пункт [4.9.2](#page-21-3) на странице [18](#page-21-3)), вращением ручки управления выбрать пункт **«Калибровка»**, нажать **[Режим]**, ввести пароль «37201» и нажать **[Пуск]**.

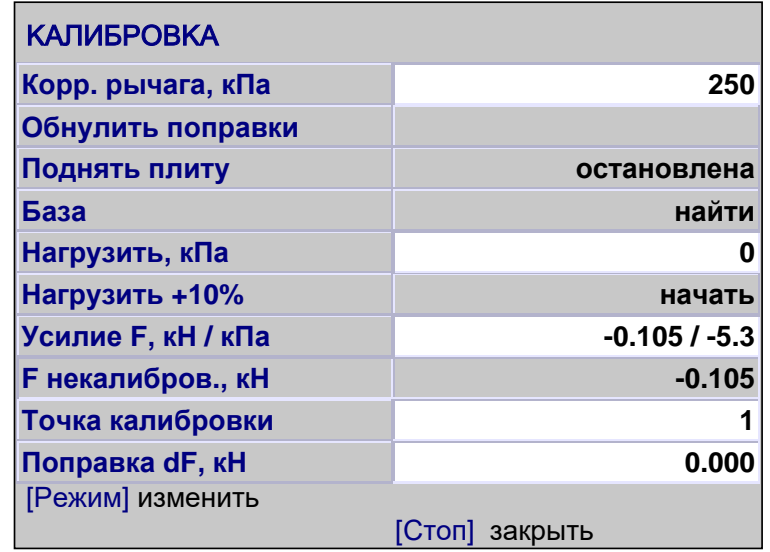

Рисунок 19 – Меню «Обслуживание»

<span id="page-23-0"></span>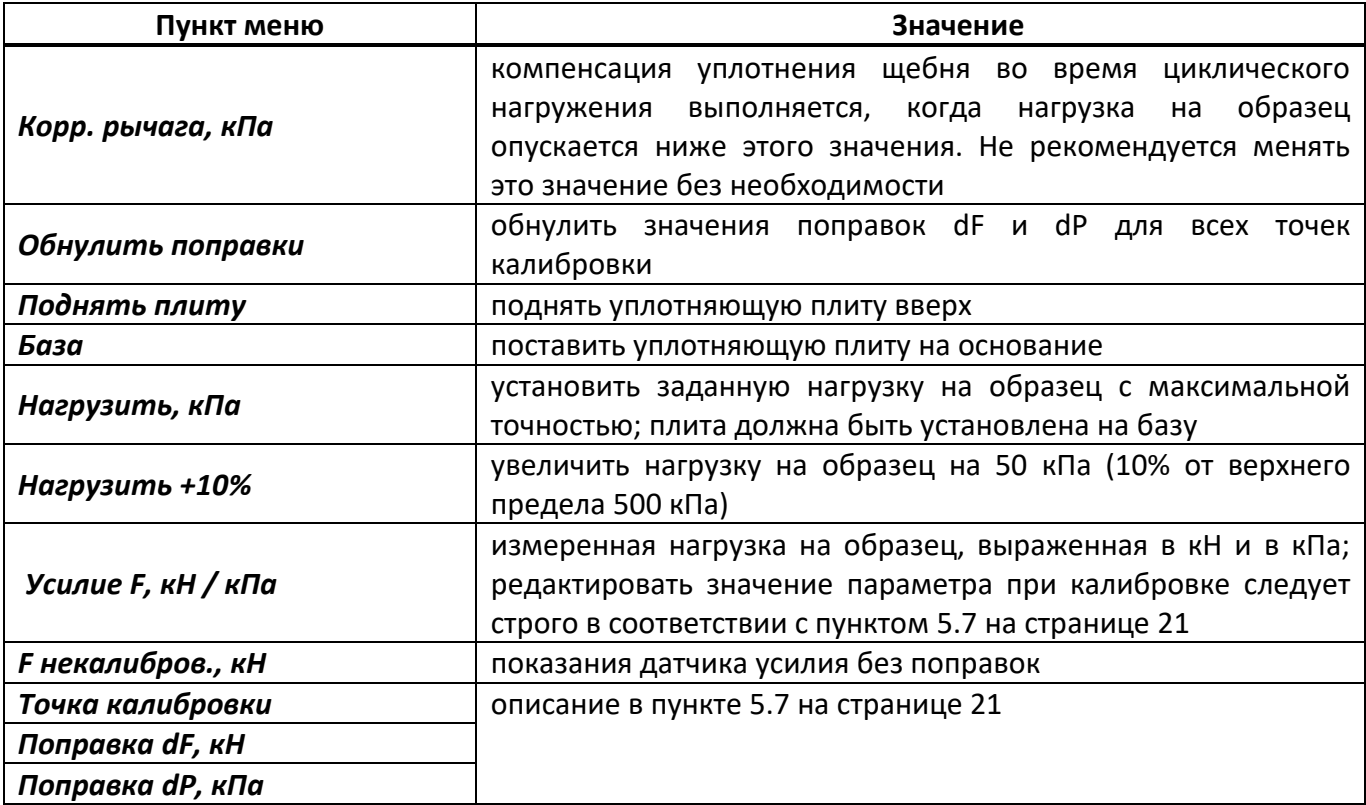

### **5 ТЕХНИЧЕСКОЕ ОБСЛУЖИВАНИЕ**

### <span id="page-24-1"></span><span id="page-24-0"></span>**5.1 Дополнительное оборудование и материалы**

<span id="page-24-8"></span>Перечень дополнительных материалов для технического обслуживания представлен в таблице [5.](#page-24-8) Таблица 5 – Перечень дополнительных материалов

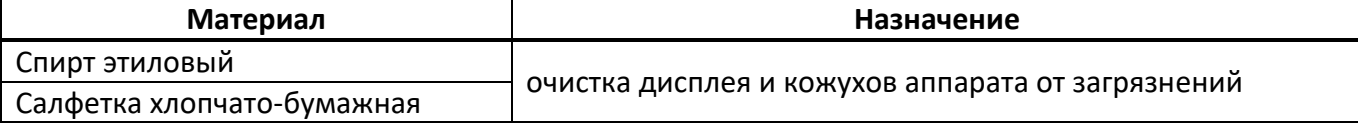

Перечень дополнительного оборудования для технического обслуживания представлен в таблице [6.](#page-24-9)

<span id="page-24-9"></span>Таблица 6 – Перечень дополнительного оборудования

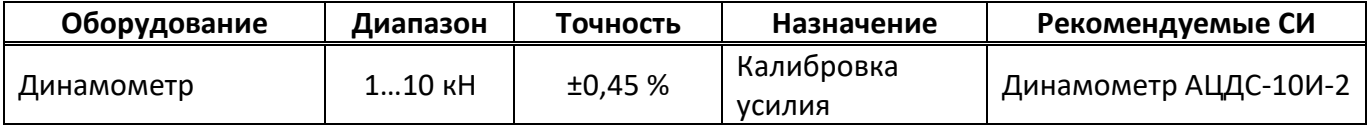

#### <span id="page-24-2"></span>**5.2 Общие указания и меры безопасности**

При работе с аппаратом пользователи должны выполнять требования пункта [4.1.](#page-12-1)

#### <span id="page-24-3"></span>**5.3 Перечень операций**

Перечень операций технического обслуживания представлен в таблице [7.](#page-24-10)

<span id="page-24-10"></span>Таблица 7 – Перечень операций

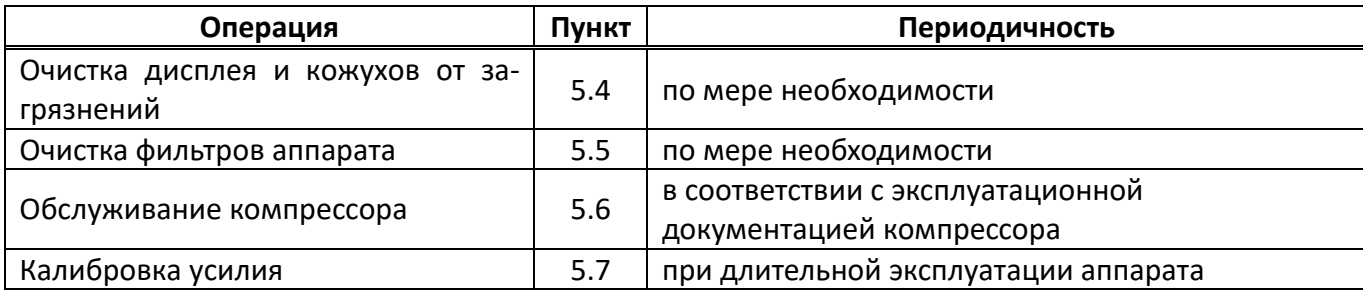

#### <span id="page-24-4"></span>**5.4 Очистка дисплея и кожухов от загрязнений**

Поверхность дисплея и корпус аппарата протирать по мере загрязнения салфеткой, смоченной в этиловом спирте.

#### <span id="page-24-5"></span>**5.5 Очистка фильтров аппарата**

Когда уровень конденсата в фильтрах достигнет отметки «max drain level", повернуть колпачок в нижней части фильтра против часовой стрелки, дождаться слива конденсата и повернуть обратно. При загрязнении фильтрующего картриджа не допускается дальнейшая эксплуатация аппарата.

#### <span id="page-24-6"></span>**5.6 Обслуживание компрессора**

Обслуживание компрессора выполняется в соответствии с его эксплуатационной документацией.

# <span id="page-24-7"></span>**5.7 Калибровка усилия**

- 5.7.1 Для калибровки необходимо выполнить следующую последовательность действий:
- 1) при включении аппарата во время отображения окна загрузки нажать **[Режим]**, из открывшегося меню **«Сервис»** выбрать пункт **«Калибровка»**, нажать **[Режим]**, ввести пароль «37201», нажать **[Пуск]**;
- 2) выбрать пункт **«Поднять плиту»** и нажать **[Пуск]** нагрузочная плита поднимется в верхнее положение (значение параметра изменится на **«остановлена»**);
- 3) установить в зоне нагружения образцовый динамометр АЦДС-10И-2 (допускается использовать динамометр другого типа, обеспечивающий измерение на сжатие от 1 кН до 10 кН с погрешностью не более 0,2 кН) точно под центром плиты. Между плитой и динамометром должен быть зазор, не превышающий 30 мм, при необходимости подложить под динамометр сплошную металлическую подставку с плоскими параллельными установочными поверхностями;
- 4) выбрать пункт **«База»** и нажать **[Пуск]** нагрузочная плита опустится до соприкосновения с динамометром (значение параметра изменится на **«готово»**);
- 5) выбрать пункт **«Нагрузить +10%»** и нажать **[Пуск]** к динамометру будет приложена нагрузка 1 кН (10% от максимума);
- <span id="page-25-3"></span>6) после установки нагрузки выждать не менее 3 минут для стабилизации показаний образцового динамометра и калибруемого датчика;
- <span id="page-25-4"></span>7) задать значение параметра **«Усилие F, кН / кПа»** (в кН) в соответствии с показаниями образцового динамометра – после ввода значения аппарат выполнит нагружение до следующей точки калибровки;
- 8) выполнить пункты [6\)](#page-25-3) и [7\)](#page-25-4) для всех точек калибровки.
- 5.7.2 После завершения калибровки выполнить проверку точностных характеристик:
- 1) выбрать пункт **«Нагрузить +10%»** и нажать **[Пуск]** к динамометру будет приложена нагрузка 1 кН;
- 2) после установки нагрузки выждать не менее 3 минут для стабилизации показаний образцового динамометра и калибруемого датчика;
- 3) сверить значение параметра **«Усилие F, кН / кПа»** с показаниями образцового динамометра: расхождение не должно превышать 10% от показаний образцового динамометра для нагрузки менее 2 кН и 0,2 кН для нагрузки более 2 кН; в противном случае повторно выполнить калибровку;
- 4) записать показания образцового динамометра и значения параметров **«Поправка dF, кН»** и **«Поправка dP, кПа»** в таблицу В1.1 ([ПРИЛОЖЕНИЕ В,](#page-55-0) страница [52\)](#page-55-0);
- 5) повторить процедуру для проверки точностных характеристик во всем диапазоне нагрузки.

#### **6 ХРАНЕНИЕ И ТРАНСПОРТИРОВАНИЕ**

#### <span id="page-25-1"></span><span id="page-25-0"></span>**6.1 Хранение**

- 6.1.1 Условия хранения аппарата в части воздействия климатических факторов должны соответствовать группе «Л» ГОСТ 15150-69.
- 6.1.2 Аппарат должен храниться в закрытых отапливаемых помещениях в упаковке на стеллажах, не подвергающихся вибрациям и ударам.
- 6.1.3 Аппарат должен храниться при температуре воздуха от +5 °С до +40 °С и относительной влажности воздуха не более 80 % при +25 °С.
- 6.1.4 Хранение аппарата без упаковки не допускается.
- 6.1.5 Срок хранения аппарата 6 лет.
- 6.1.6 Аппарат консервируется согласно варианту В3-10 ГОСТ 9.014-78, вариант упаковки ВУ-5.
- 6.1.7 Если после распаковывания аппарат не применялся по своему прямому назначению, то хранить его необходимо в чехле из полиэтилена ГОСТ 10354-82.

#### <span id="page-25-2"></span>**6.2 Транспортирование**

- 6.2.1 Условия транспортирования аппарата в части воздействия климатических факторов должны соответствовать группе условий хранения 5 (ОЖ4) по ГОСТ 15150-69.
- 6.2.2 Аппарат разрешается транспортировать всеми видами транспорта в крытых транспортных средствах (авиационным транспортом в отапливаемых герметизированных отсеках) на любое расстояние.

#### <span id="page-26-0"></span>**ПРИЛОЖЕНИЕ А. РЕКОМЕНДАЦИИ ПО РАБОТЕ С АППАРАТОМ**

Для управления аппаратом служат дисплей и клавиатура с ручкой управления, расположенные на лицевой панели блока управления (рисунок 1, страница [4\)](#page-7-0).

Ручка управления служит для перемещения нагрузочной плиты в режиме ожидания, выбора пункта меню или изменения значения редактируемого параметра.

Назначение кнопок меняется в зависимости от ситуации. Подсказки по текущему назначению кнопок отображаются в нижней части дисплея.

#### **А1 Перемещение нагрузочной плиты**

При подготовке к нагружению образца может потребоваться поднять или опустить нагрузочную плиту для облегчения установки ящика с образцом в зону нагружения.

Регулировка положения плиты доступна в режиме ожидания.

Аппарат оборудован функцией энергосбережения: если привод не работает более 10 минут, его питание отключается и может быть повторно включено не ранее, чем через 5 минут после выключения. Если попытаться переместить плиту при выключенном питании привода, в верхнем правом углу дисплея появится обратный отсчёт времени, показывающий, через какой промежуток времени плита будет приведена в движение:

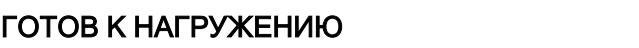

**5:00**

В случае, когда автоматическое перемещение плиты по истечении указанного времени нежелательно, нажмите **[Стоп]** – отсчёт времени в верхнем правом углу дисплея прекратится. В этом случае плита по истечении указанного времени останется в текущем положении.

А1.1 Остановка плиты

А1.1.1 Для остановки движущейся плиты нажать **[Стоп]**.

**max нагрузка, кПа: 500** А1.1.2 Для аварийной остановки плиты нажать кнопку **«АВАРИЙНЫЙ ОСТАНОВ»** на лицевой пане-ли блока управления (поз. 1 на рисунке 5, страница [7](#page-10-1)). В этом случае питание привода будет от-**Продукт: геосетка** нуть кнопку аварийного останова по часовой стрелке до щелчка. ключено, давление из пневмомускула стравлено; для продолжения работы необходимо повер-

А1.2 Подъем плиты

А1.2.1 Для подъёма плиты повернуть ручку управления против часовой стрелки.<br>. . . . .

А1.3 Опускание плиты

 $\mathcal{L} \left( \mathcal{L} \right)$  is a set of the set of the set of the set of the set of the set of the set of the set of the set of the set of the set of the set of the set of the set of the set of the set of the set of the set of t А1.3.1 Для опускания плиты повернуть ручку управления по часовой стрелке.

А1.4 Автоматическая остановка плиты

А1.4.1 При регулировке положения плита может остановиться без вмешательства оператора. Это происходит в следующих случаях:

- 6) при подъёме плита достигла крайнего верхнего / нижнего положения, и сработал ограничитель хода;
- 7) при движении произошло касание силоизмерительного датчика плита остановлена во избежание травм и повреждения механизма.

#### **А2 Интерфейс пользователя**

А2.1 Интерфейс АЦН-20 (рисунок А2.1).

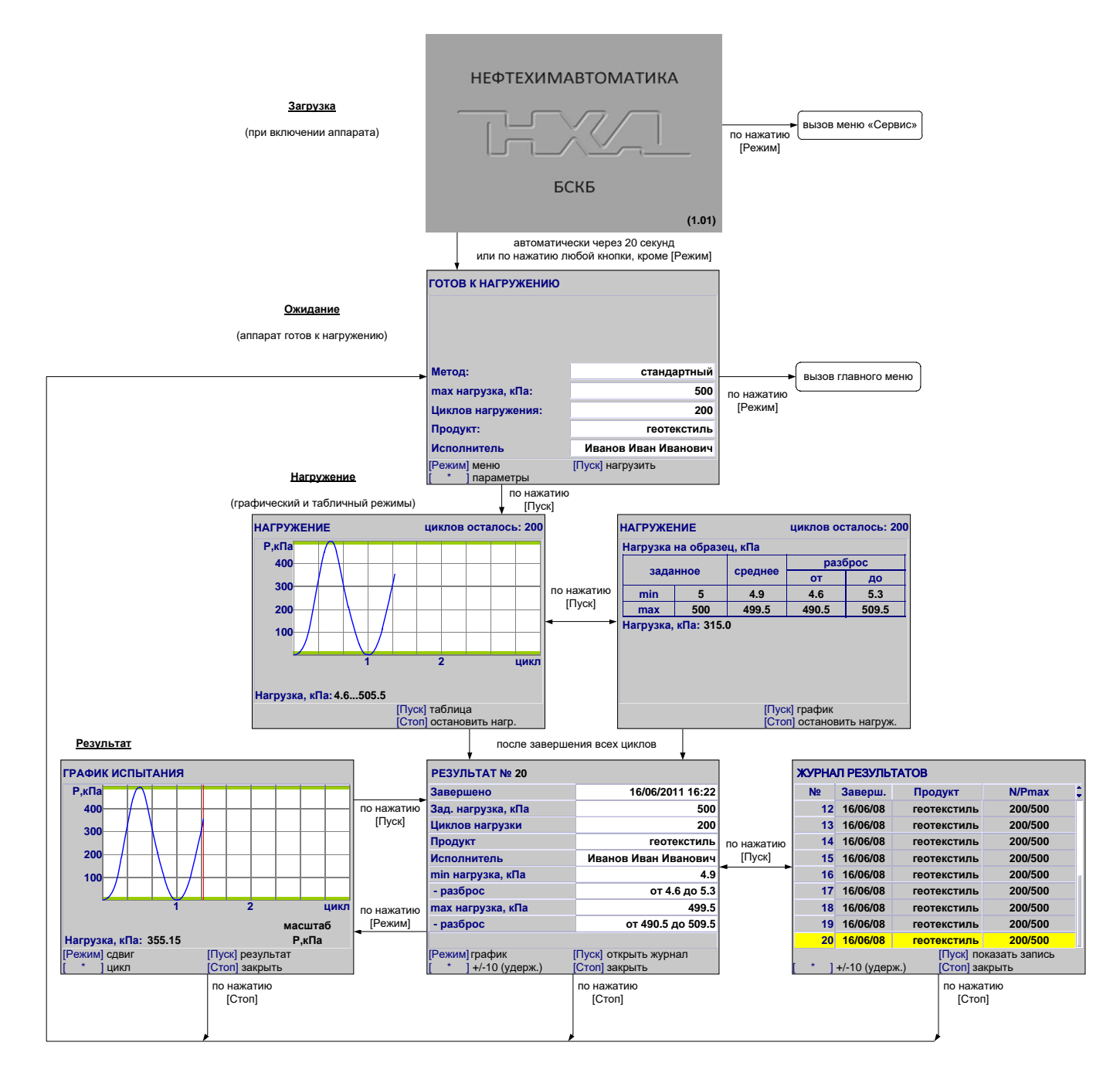

Рисунок А2.1 – Интерфейс АЦН-20

#### А2.2 Навигация по меню

#### А2.2.1 Вызов меню

Для вызова меню в режиме ожидания нажать **[Режим]** – откроется главное меню.

#### А2.2.2 Выбор пункта меню

Для выбора пункта меню вращать ручку управления. Выбранный пункт помечается жёлтым маркером. При этом в нижней части дисплея появляются контекстные подсказки, поясняющие возможные действия с данным пунктом меню.

1) Подменю

Пример:

**Настройки ►**

Для перехода в подменю нажать **[Пуск].**

2) Числовой параметр

Пример:

Пример:

**РКП, мВ/В 1.0016**

Для редактирования числового параметра нажать [Режим], вращением ручки управления выбрать требуемое значение и нажать **[Пуск]**.

3) Список

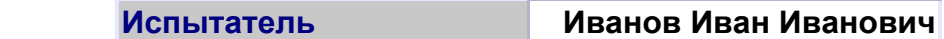

Для выбора значения из списка нажать **[Режим]**, вращением ручки управления выбрать требуемое значение и нажать **[Пуск]**.

Кроме того, можно редактировать состав списков **«Продукт»** и **«Исполнитель»** (раздел А3 данного приложения А).

А2.2.3 Выход из меню

Для выхода из меню нажать **[Стоп]** – на дисплее отобразится экран ожидания.

А2.3 Главное меню

Структура главного меню приведена на рисунке А2.2.

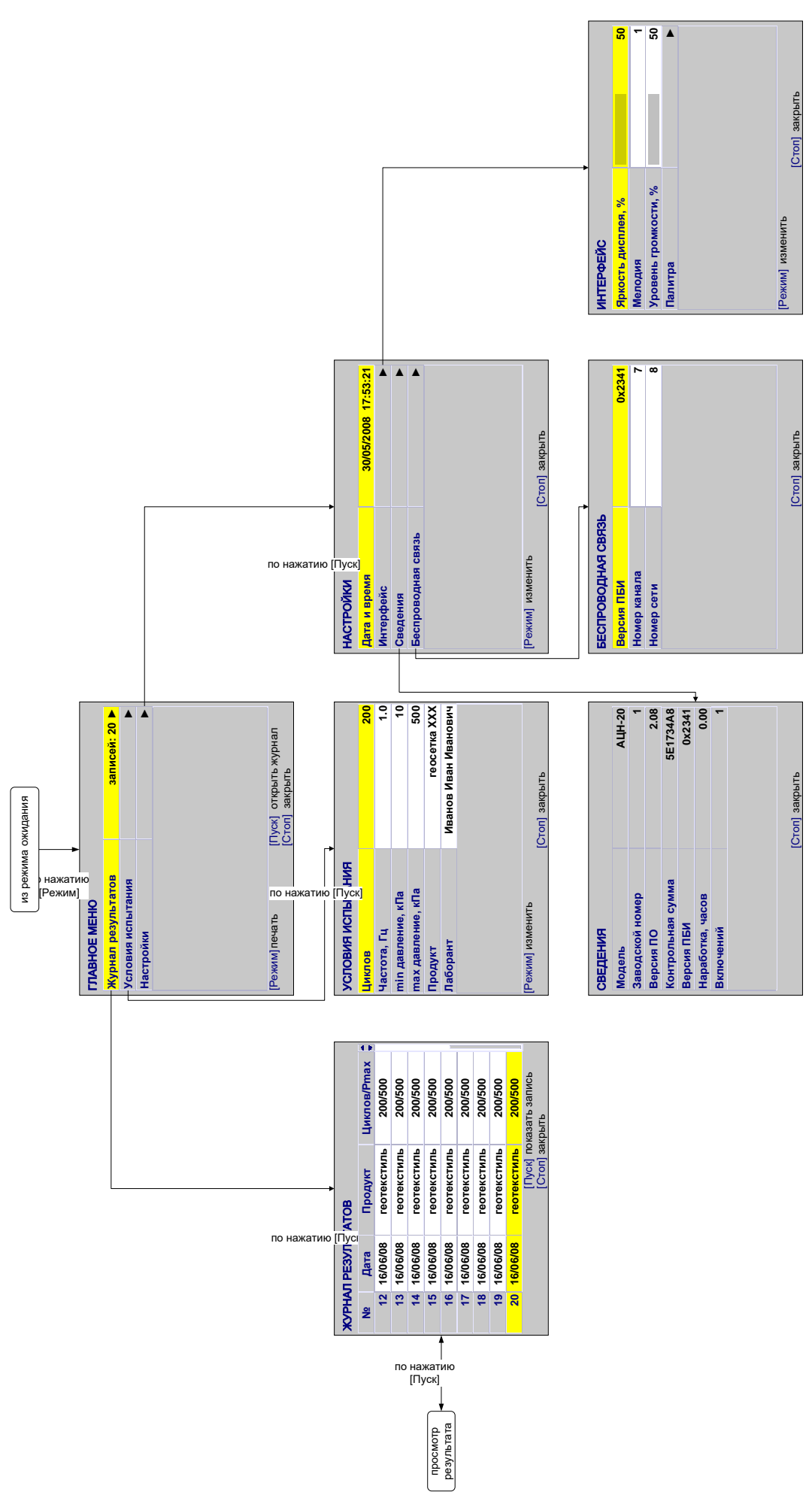

Рисунок А2.2 – Структура меню

Для входа в главное меню в режиме ожидания нажать **[Режим]** (рисунок А2.3).

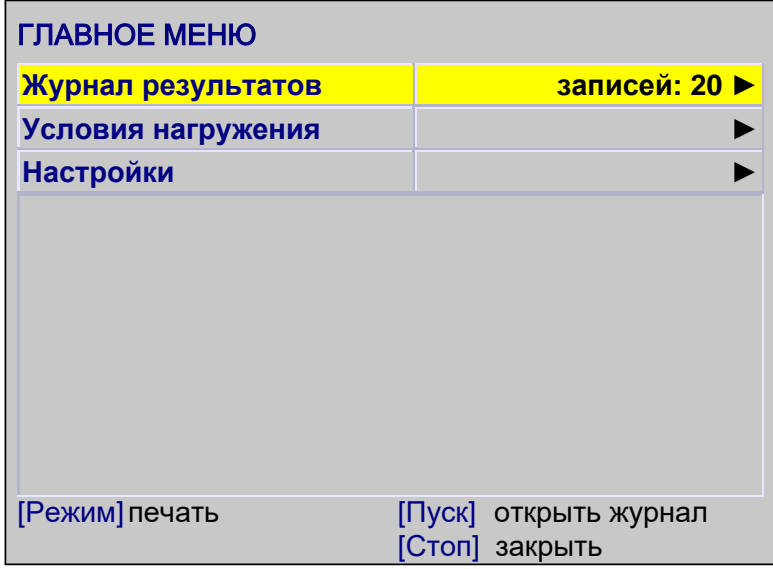

#### Рисунок А2.3 – Главное меню

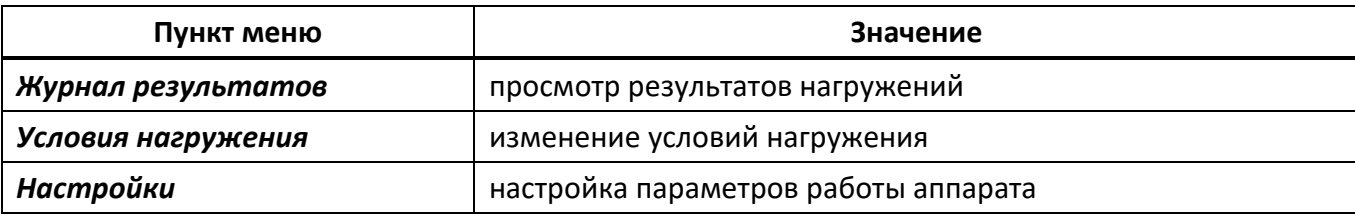

Для выхода из меню нажать **[Стоп]**.

А2.3.1 Журнал результатов

Для просмотра журнала результатов в главном меню выбрать пункт **«Журнал результатов»** и нажать **[Пуск]** (рисунок А2.4).

| ЖУРНАЛ РЕЗУЛЬТАТОВ |                                                            |                    |                     |
|--------------------|------------------------------------------------------------|--------------------|---------------------|
| N <sub>2</sub>     | Заверш.                                                    | Продукт            | ä.<br><b>N/Pmax</b> |
| $12 \,$            | 16/06/08                                                   | <b>ГЕОТЕКСТИЛЬ</b> | 200/500             |
| 13                 | 16/06/08                                                   | <b>ГЕОТЕКСТИЛЬ</b> | 200/500             |
| 14                 | 16/06/08                                                   | <b>ГЕОТЕКСТИЛЬ</b> | 200/500             |
| 15                 | 16/06/08                                                   | <b>Геотекстиль</b> | 200/500             |
| 16                 | 16/06/08                                                   | <b>ГЕОТЕКСТИЛЬ</b> | 200/500             |
| 17 <sup>1</sup>    | 16/06/08                                                   | <b>ГЕОТЕКСТИЛЬ</b> | 200/500             |
| 18                 | 16/06/08                                                   | <b>ГЕОТЕКСТИЛЬ</b> | 200/500             |
| 19                 | 16/06/08                                                   | <b>ГЕОТЕКСТИЛЬ</b> | 200/500             |
| 20                 | 16/06/08                                                   | <b>ГЕОТЕКСТИЛЬ</b> | 200/500             |
| $\ast$             | [Пуск] показать запись<br>[Стоп] закрыть<br>+/-10 (удерж.) |                    |                     |

Рисунок А2.4 – Журнал результатов

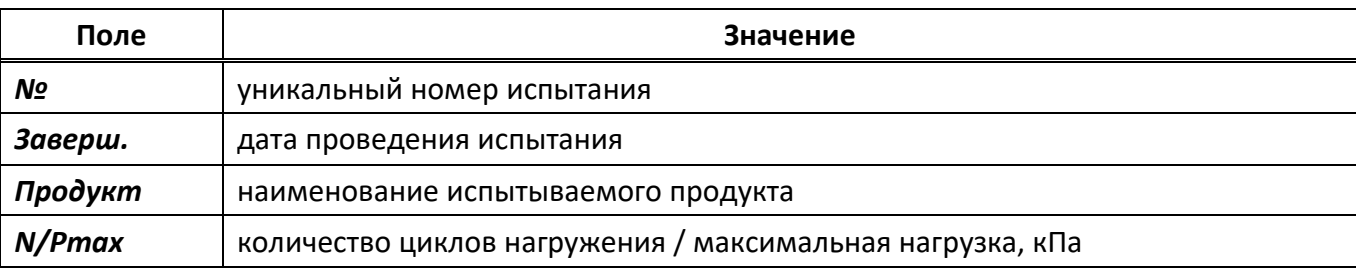

Для выхода из режима просмотра журнала нажать **[Стоп]**.

#### А2.3.1.1 Результат

Подробный просмотр результата доступен из журнала результатов: вращением ручки управления выбрать требуемый результат и нажать **[Пуск]** (рисунок А2.5).

| <b>PE3YЛЬТАТ № 20</b> |                       |
|-----------------------|-----------------------|
| Завершено             | 16/06/2011 16:22      |
| Зад. нагрузка, кПа    | 500                   |
| Циклов нагрузки       | 200                   |
| Продукт               | <b>Г</b> еотекстиль   |
| Исполнитель           | Иванов Иван Иванович  |
| min нагрузка, кПа     | 4.9                   |
| - разброс             | от 4.6 до 5.3         |
| тах нагрузка, кПа     | 499.5                 |
| - разброс             | от 490.5 до 509.5     |
|                       |                       |
| [Режим] график        | [Пуск] открыть журнал |
| +/-10 (удерж.)        | [Стоп] закрыть        |

Рисунок А2.5 – Подробный просмотр результата

Для выхода из режима просмотра результата нажать **[Стоп]**.

#### А2.3.2 Условия нагружения

Для перехода в меню условий испытания в главном меню выбрать пункт **«Условия испытания»** и нажать **[Пуск]** (рисунок А2.6).

| УСЛОВИЯ НАГРУЖЕНИЯ  |                                         |
|---------------------|-----------------------------------------|
| Метод               | стандартный                             |
| тах нагрузка, кПа   | 500                                     |
| Циклов нагружения   | 200                                     |
| Продукт             | <b>ГЕОТЕКСТИЛЬ</b>                      |
| Исполнитель         | Иванов Иван Иванович                    |
| Не учитывать циклов | 10                                      |
| Уплотнять ниж. слой | да                                      |
| -тип уплотнения     | циклическое                             |
| -длительность       | циклов: 10                              |
|                     |                                         |
| [Режим] изменить    | [Пуск] открыть список<br>[Стоп] закрыть |

Рисунок А2.6 – Меню «Условия испытания»

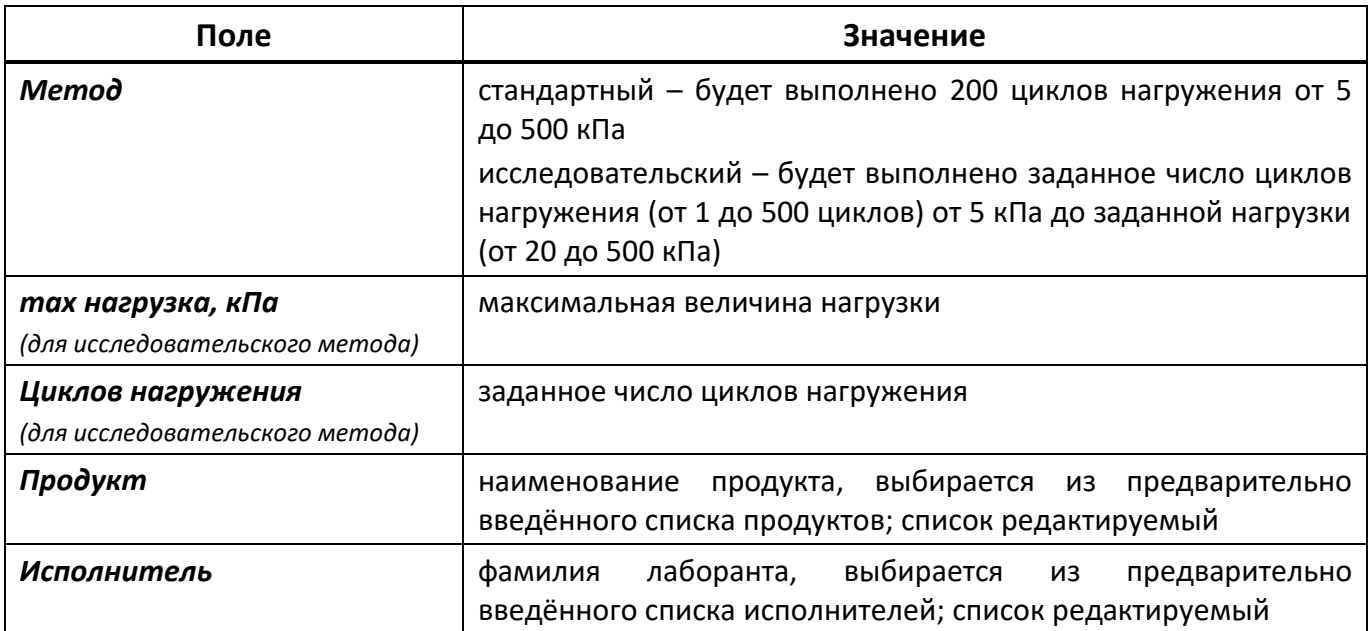

Для выхода из меню нажать **[Стоп]**.

#### А2.3.3 Настройки

Для перехода в меню настроек в главном меню выбрать пункт **«Настройки»** и нажать **[Пуск]** (рисунок А2.7).

| <b>НАСТРОЙКИ</b>   |                     |
|--------------------|---------------------|
| Дата и время       | 30/05/2008 17:53:21 |
| <b>Интерфейс</b>   |                     |
| Сведения           |                     |
| Беспроводная связь |                     |
|                    |                     |
| [Режим] изменить   | [Стоп] закрыть      |

Рисунок А2.7 – Меню настроек

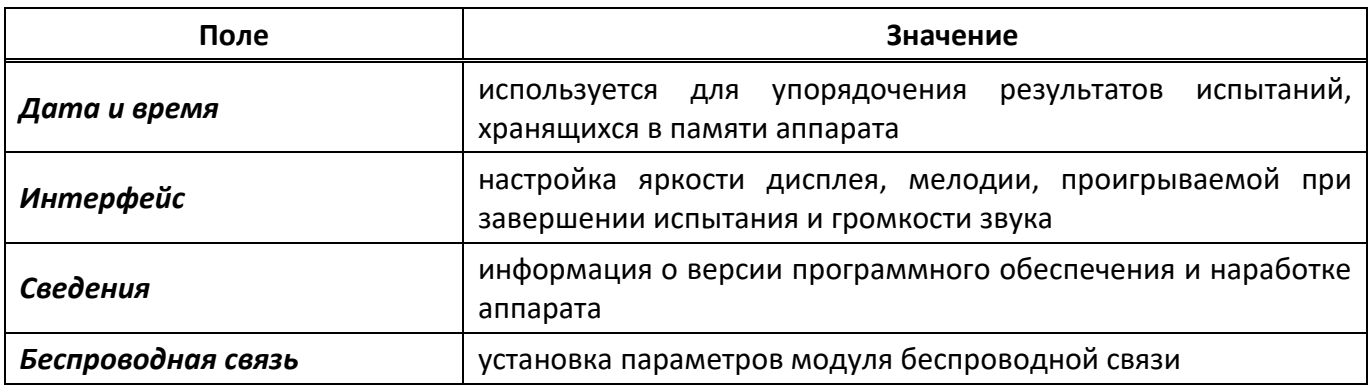

Для выхода из меню нажать **[Стоп]**. А2.3.3.1 Интерфейс

**ИНТЕРФЕЙС Яркость дисплея, % 50** [Режим] изменить [Стоп] закрыть **Мелодия Уровень громкости, % Палитра ► 1 50**

Для перехода в меню **«Интерфейс»** в меню **«Настройки»** выбрать пункт **«Интерфейс»** и нажать **[Пуск]** (рисунок А2.8).

Рисунок А2.8 – Меню «Интерфейс»

| Поле              | Значение                           |  |
|-------------------|------------------------------------|--|
| Яркость дисплея   | регулируется в пределах [0; 100]%  |  |
| Мелодия           | регулируется в пределах [1;5]      |  |
| Уровень громкости | регулируется в пределах [0; 100]%, |  |
|                   | при громкости 0% звук выключен     |  |
| Палитра           | выводит на дисплей палитру цветов  |  |

Для выхода из меню нажать **[Стоп]**.

А2.3.3.2 Сведения

Для просмотра сведений в меню **«Настройки»** выбрать пункт **«Сведения»** и нажать **[Пуск]** (рисунок А2.9).

| <b>СВЕДЕНИЯ</b>   |                |
|-------------------|----------------|
| Модель            | <b>АЦН-20</b>  |
| Заводской номер   |                |
| Версия ПО         | 2.08           |
| Контрольная сумма | 5E1734A8       |
| Версия ПБИ        | 0x2341         |
| Наработка, часов  | 0.00           |
| <b>Включений</b>  |                |
|                   |                |
|                   | [Стоп] закрыть |

Рисунок А2.9 – Меню «Настройки»

#### А2.3.3.3 Беспроводная связь

Для перехода в меню **«Беспроводная связь»** в меню **«Настройки»** выбрать пункт **«Беспроводная связь»** и нажать **[Пуск]** (рисунок 2.10).

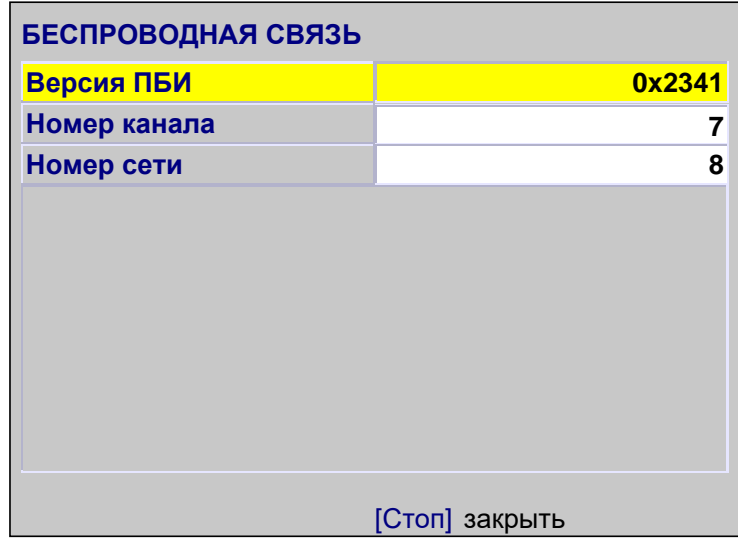

Рисунок А2.10 – Меню «Беспроводная связь»

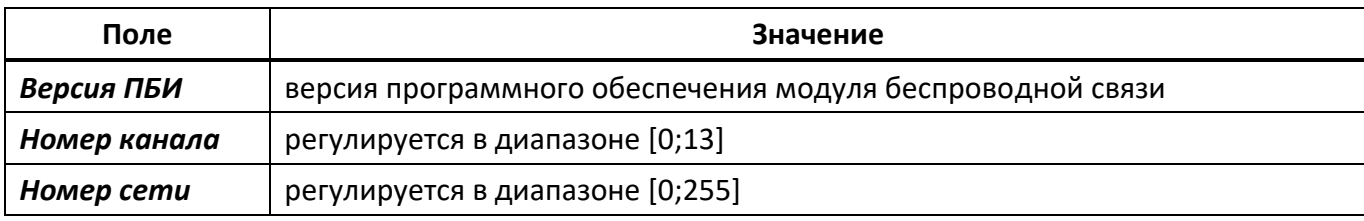

Для выхода из меню нажать **[Стоп]**.

А2.4 Сервисное меню

Структура меню **«СЕРВИС»** приведена на рисунке А2.11.

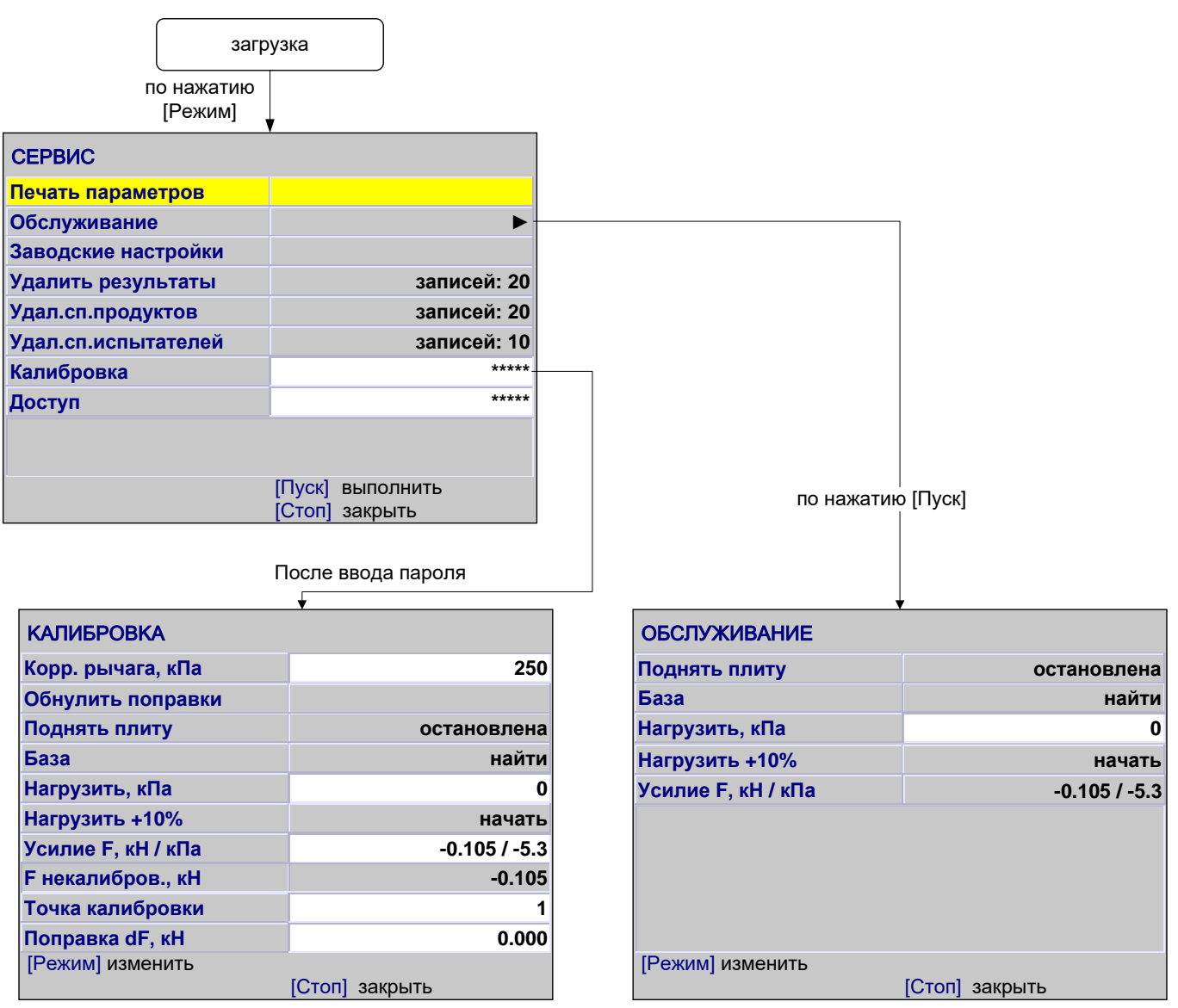

Рисунок А2.11 – Структура меню «СЕРВИС»

Для доступа к сервисному меню после включения аппарата во время отображения окна загрузки нажать **[Режим]** (рисунок А2.12).

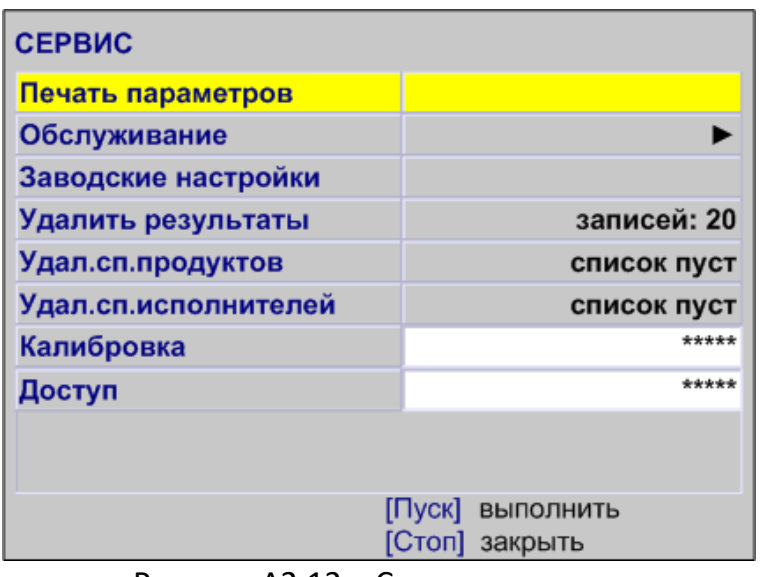

Рисунок А2.12 – Сервисное меню

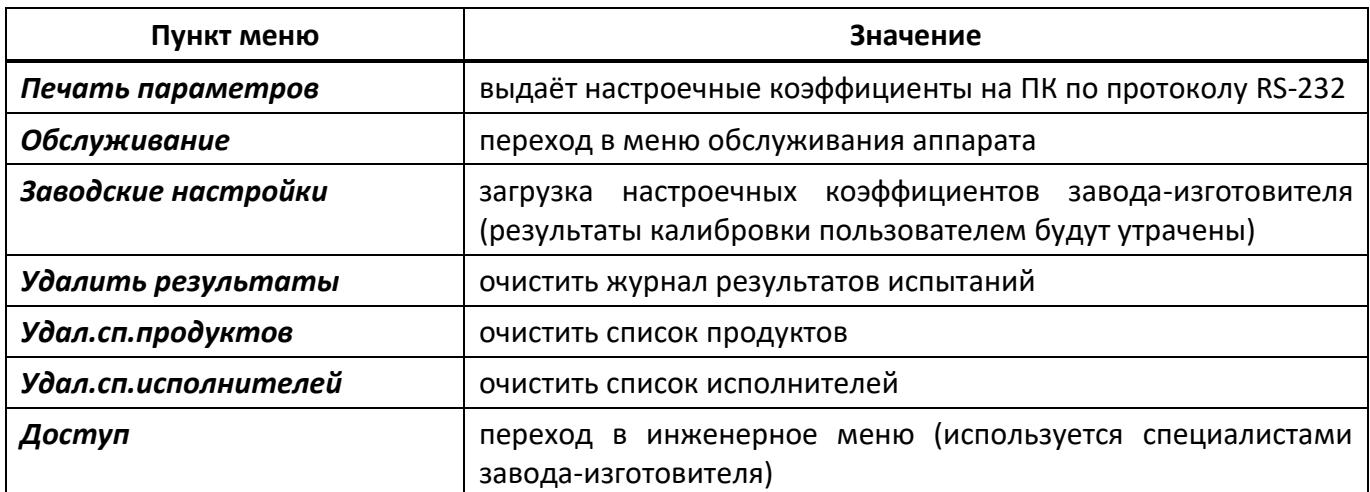

Для выхода из сервисного меню нажать **[Стоп]**.

#### А2.4.1 Обслуживание

В сервисном меню выбрать пункт **«Обслуживание»** и нажать **[Пуск]** (рисунок А2.13).

| <b>ОБСЛУЖИВАНИЕ</b> |                |
|---------------------|----------------|
| Поднять плиту       | остановлена    |
| База                | найти          |
| Нагрузить, кПа      | O              |
| Нагрузить +10%      | начать         |
| Усилие F, кН / кПа  | $-0.105/ -5.3$ |
|                     |                |
| [Режим] изменить    | [Стоп] закрыть |

Рисунок А2.13 – Меню «Обслуживание»

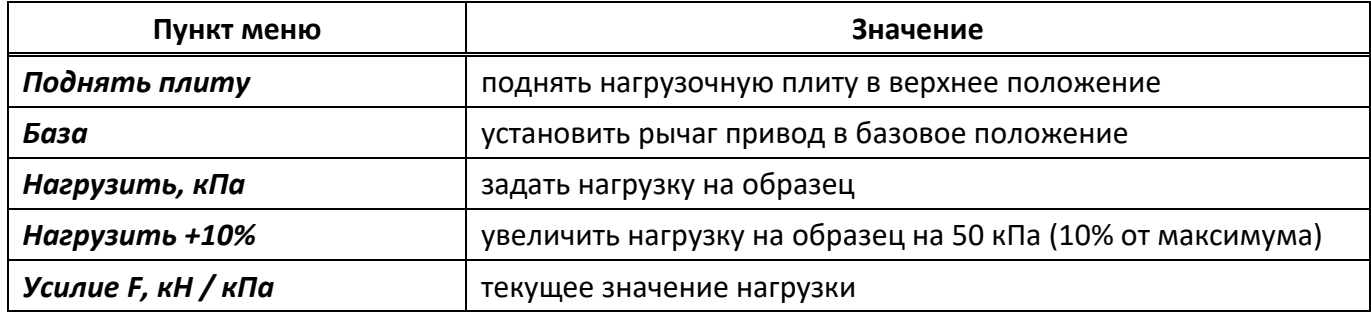

Для выхода из сервисного меню нажать **[Стоп]**.

#### А2.4.1 Калибровка

В сервисном меню выбрать пункт **«Калибровка»**, нажать **[Режим]**, ввести пароль «37201» и нажать **[Пуск]** (рисунок А2.14).

| <b>КАЛИБРОВКА</b>        |                |
|--------------------------|----------------|
| Корр. рычага, кПа        | 250            |
| Обнулить поправки        |                |
| Поднять плиту            | остановлена    |
| База                     | найти          |
| Нагрузить, кПа           |                |
| Нагрузить +10%           | начать         |
| Усилие F, кН / кПа       | $-0.105/ -5.3$ |
| <b>F</b> некалибров., кН | $-0.105$       |
| Точка калибровки         |                |
| Поправка dF, кН          | 0.000          |
| [Режим] изменить         |                |
|                          | закрыть        |

Рисунок А2.14 – Меню «Калибровка»

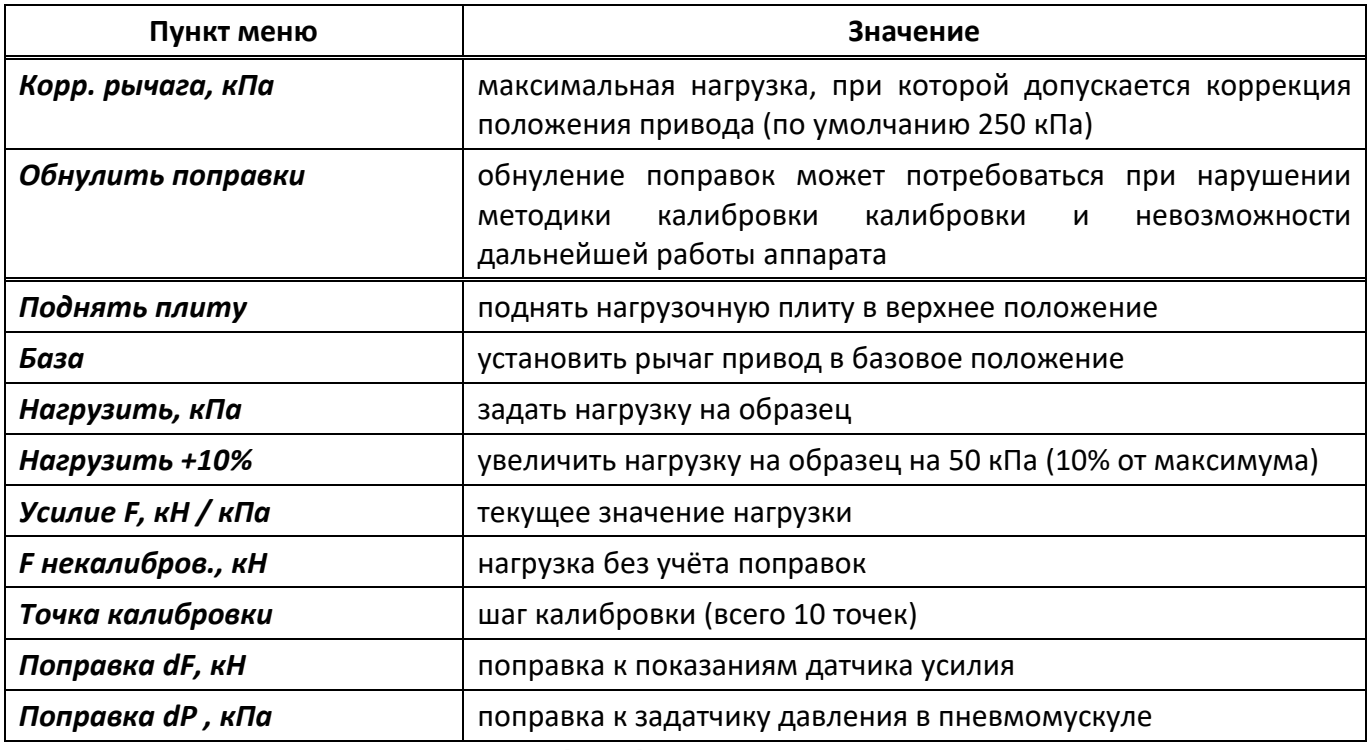

Для выхода из сервисного меню нажать **[Стоп]**.

#### **А3 Быстрое редактирование параметров**

В режиме ожидания на дисплее отображаются параметры нагружения. Эти параметры могут быть отредактированы через главное меню (раздел А3 данного приложения А) или в режиме быстрого редактирования параметров:

- 1) для редактирования параметров, отображаемых на экране в режиме ожидания, нажать **[ \* ]**  – верхний параметр будет отмечен жёлтым курсором;
- 2) повернуть ручку управления для выбора требуемого параметра и нажать **[Режим]** цвет курсора изменится на синий;
- 3) вращением ручки управления задать требуемое значение параметра;
- 4) нажать **[Пуск]** для подтверждения выбранного значения курсор изменит цвет на жёлтый;
- 5) после того, как все параметры отредактированы, нажать **[Стоп]** для выхода из режима быстрого редактирования параметров – курсор исчезнет.

#### *ПРИМЕЧАНИЕ*

*В режиме быстрого редактирования списки «Продукт» и «Исполнитель» изменять нельзя – можно только выбирать из имеющихся значений; для редактирования этих списков см. раздел А3 данного приложения А.*

А3.1 Пример быстрого редактирования числового параметра

В качестве примера рассматривается ввод значения максимальной нагрузки.

Исходное значение: **10**.

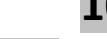

Требуется задать: **100**.

А3.1.1 В режиме ожидания нажать **[ \* ]** – значение верхнего параметра **(«Метод»**) выделится жёлтым цветом (рисунок А3.1).

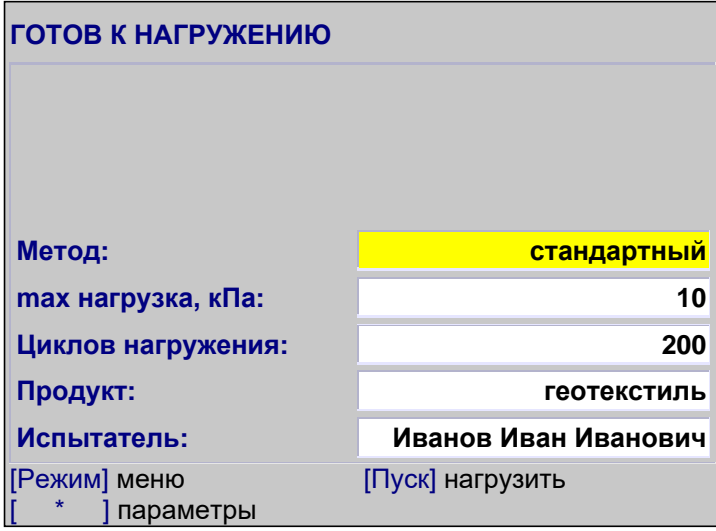

Рисунок А3.1

А3.1.2 Повернуть ручку управления по часовой стрелке для выбора параметра **«max нагрузка, кПа»**.

А3.1.3 Нажать **[Режим]** для редактирования значения параметра – цвет фона станет синим.

А3.1.4 Нажать **[Режим]** ещё раз – крайний правый разряд выделится серым цветом: **10.**

А3.1.5 Повернуть ручку управления по часовой стрелке для изменения значения параметра с **10**

# на **100**.

А3.1.6 Нажать **[Пуск]** для подтверждения заданного значения – цвет фона параметра станет жёлтым.

А3.1.7 Нажать **[Стоп]** для выхода из режима быстрого редактирования параметров – цвет фона параметра станет белым.

#### **А4 Редактирование списков**

Списки **«Продукт»** и **«Исполнитель»** могут быть отредактированы: можно добавлять, изменять и удалять элементы списка.

В списке одновременно может храниться до 10 элементов; каждый элемент списка может иметь длину до 20 символов.

Первоначально списки пустые – они заполняются пользователем по мере необходимости. А4.1 Примеры редактирования списка

А4.1.1 Добавление в список исполнителей значения «А.В. Иванова»

А4.1.1.1 В режиме ожидания нажать **[Режим]** – откроется главное меню (рисунок А4.1).

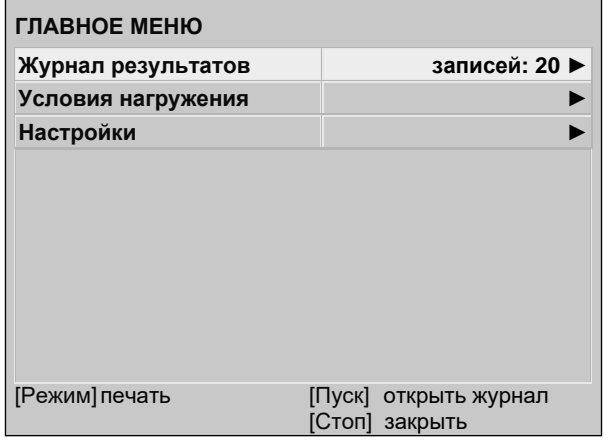

Рисунок А4.1 – Главное меню

А4.1.1.2 Нажать **[Пуск]** – откроется меню **«Условия испытания»** (рисунок А4.2).

| УСЛОВИЯ ИСПЫТАНИЯ   |                                         |
|---------------------|-----------------------------------------|
| Метод               | стандартный                             |
| тах нагрузка, кПа   | 500                                     |
| Циклов нагружения   | 200                                     |
| Продукт             | геотекстиль                             |
| Лаборант            | А. С. Петрова                           |
| Не учитывать циклов | 500                                     |
| Уплотнять ниж. слой | да                                      |
| -тип уплотнения     | циклическое                             |
| -длительность       | циклов: 10                              |
|                     |                                         |
| [Режим] изменить    | [Пуск] открыть список<br>[Стоп] закрыть |

Рисунок А4.2 – Меню «Условия испытания»

А4.1.1.3 Повернуть ручку управления по часовой стрелке для выбора пункта **«Исполнитель»** и нажать **[Пуск]** – откроется список исполнителей (в данном примере список содержит одно значение **«А. С. Петрова»**) (рисунок А4.3).

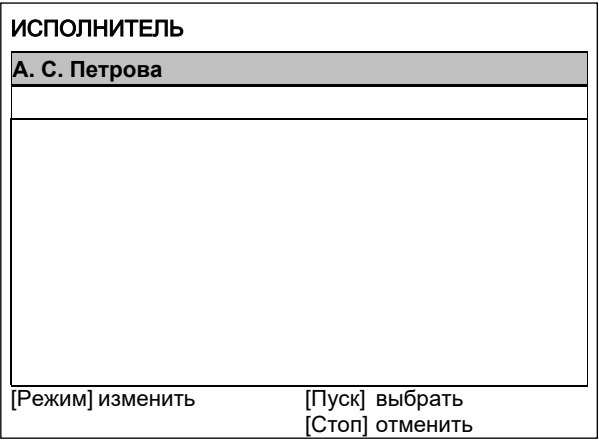

Рисунок А4.3 – Меню «Исполнитель»

А4.1.1.4 Повернуть ручку управления по часовой стрелке для выбора пустого элемента списка и нажать **[Режим]** – активируется текстовый редактор в режиме перемещения курсора (рисунок А4.4).

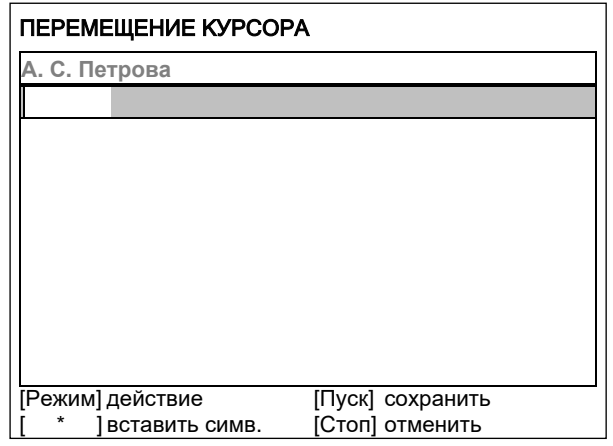

Рисунок А4.4

А4.1.1.5 Нажать **[ \* ]** для вставки символа из текущего набора (заглавные буквы кириллицы) (рисунок А4.5).

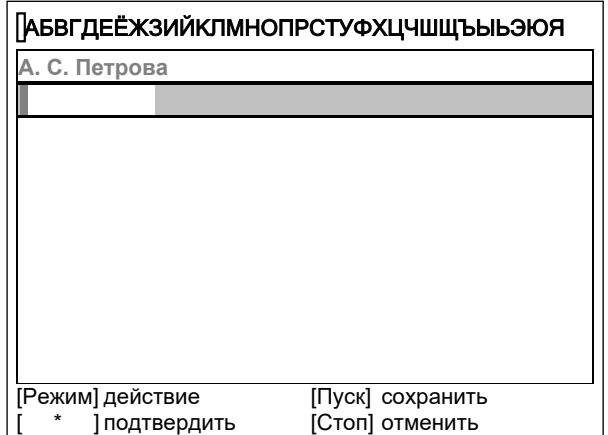

Рисунок А4.5 – Вставка символа

А4.1.1.6 Повернуть ручку управления для выбора символа **«A»** (рисунок А4.6).

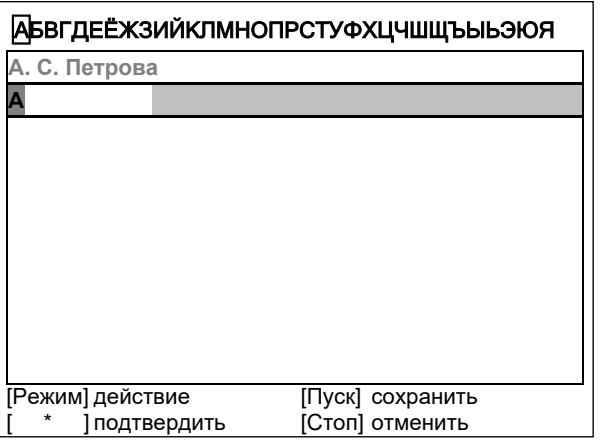

Рисунок А4.6

А4.1.1.7 Нажать **[ \* ]** для подтверждения.

А4.1.1.8 Таким же образом, как в п.п. А4.1.1.6 – А4.1.1.7, отредактировать элемент списка до значения **«АВИ»** (рисунок А4.7).

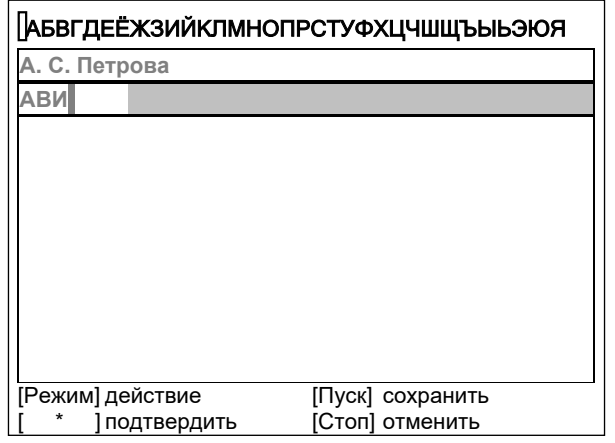

Рисунок А4.7

А4.1.1.9 Нажать **[Режим]** для смены режима редактора и повернуть ручку управления для выбора набора строчных букв кириллицы (рисунок А4.8).

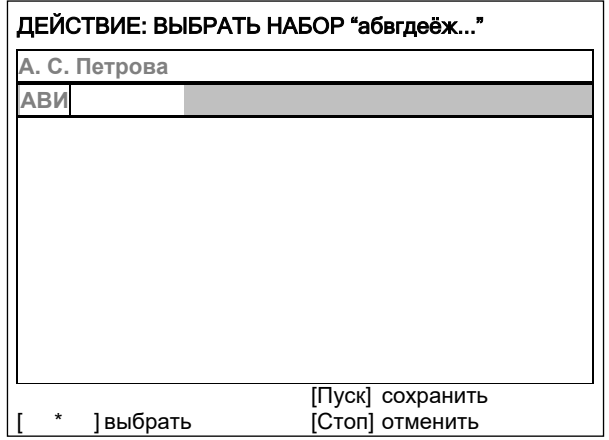

Рисунок А4.8

А4.1.1.10 Нажать **[ \* ]** для подтверждения выбора.

А4.1.1.11 таким же образом, как в п.п. А4.1.1.6 – А4.1.1.7, отредактировать элемент списка до значения **«АВИванова»**.

А4.1.1.12 Нажать **[Режим]** для смены режима и повернуть ручку управления для выбора режима перемещения курсора (рисунок А4.9).

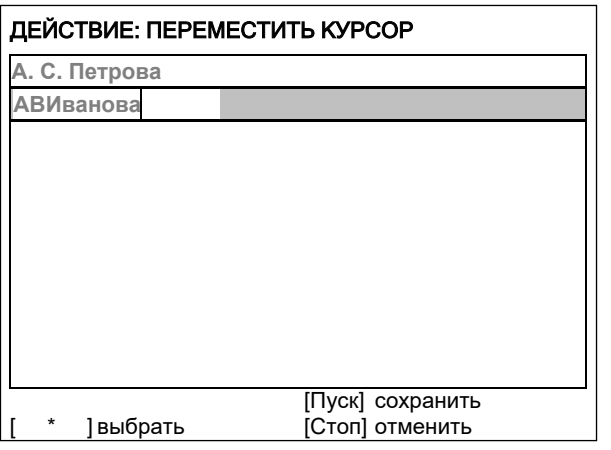

Рисунок А4.9

А4.1.1.13 Нажать **[ \* ]** для подтверждения.

А4.1.1.14 Повернуть ручку управления для установки курсора между первой и второй позициями (рисунок А4.10).

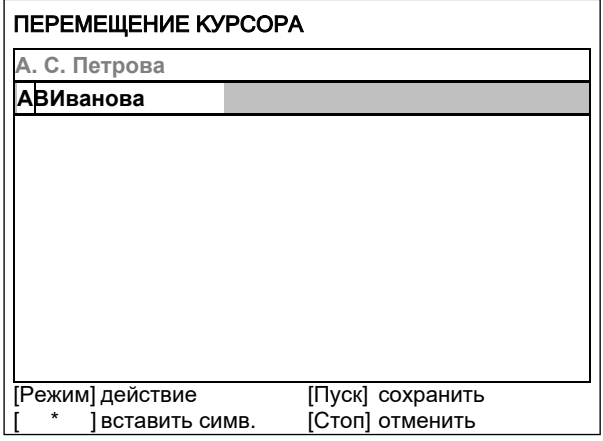

Рисунок А4.10

А4.1.1.15 Нажать **[Режим]** для смены режима редактора и повернуть ручку управления для выбора набора цифр и дополнительных символов (рисунок А4.11).

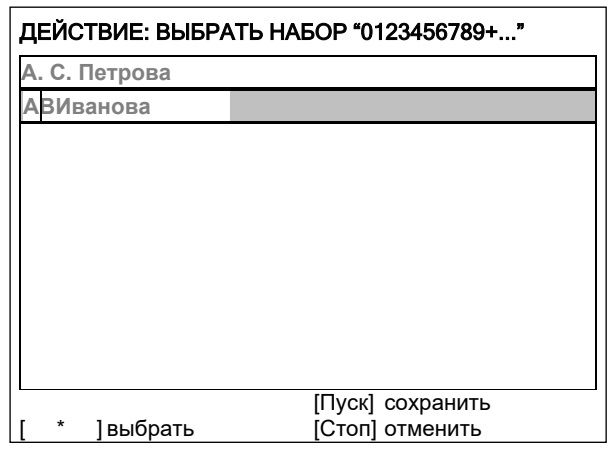

Рисунок А4.11

А4.1.1.16 Нажать **[ \* ]** для подтверждения и повернуть ручку управления для выбора символа **«.»** (рисунок А4.12).

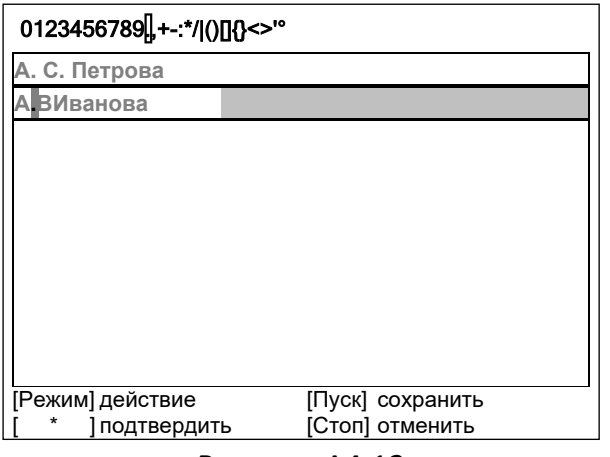

Рисунок А4.12

А4.1.1.17 Нажать **[ \* ]** для подтверждения.

А4.1.1.18 Таким же образом, как в п.п. А4.1.1.12 – А1.1.17, вставить точку между символами **«В»** и **«И»** (рисунок А4.13).

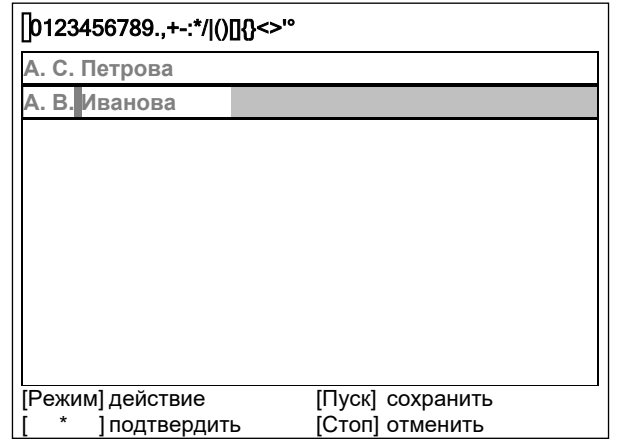

Рисунок А4.13

А4.1.1.19 Нажать **[Пуск]** для сохранения элемента списка и выхода из редактора – в списке появится элемент **«А. В. Иванова»** (рисунок А4.14).

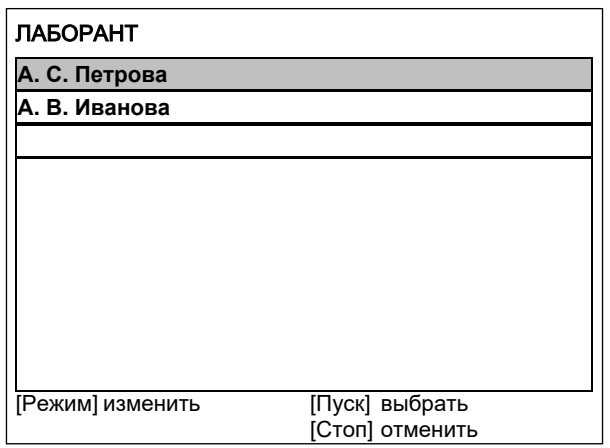

Рисунок А4.14

А4.1.2 Изменение значения **«А. С. Петрова»** на **«Н. В. Петрова»**

А4.1.2.1 В открытом списке исполнителей вращением ручки управления выбрать **«А. С. Петрова»** и нажать **[Режим]** для активации редактора (рисунок А4.15).

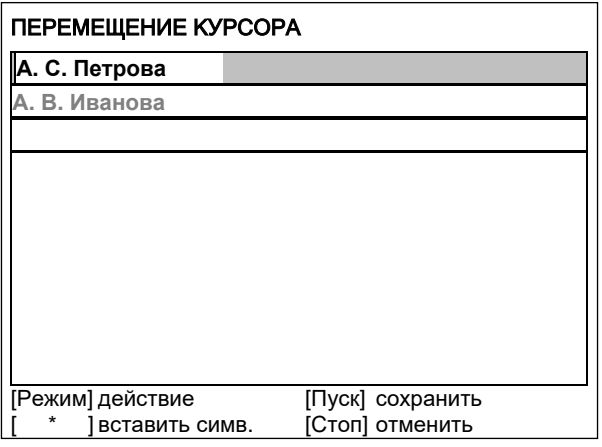

Рисунок А4.15

А4.1.2.2 Нажать **[Режим]** для смены режима и повернуть ручку управления для выбора режима замены символа (рисунок А4.16).

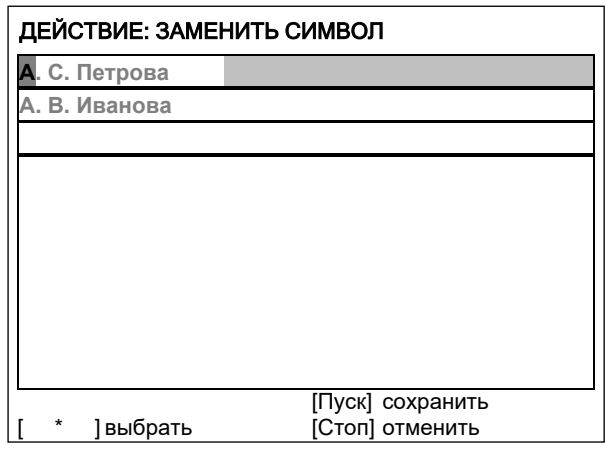

Рисунок А4.16

А4.1.2.3 Нажать **[ \* ]** для замены символа под курсором, повернуть ручку управления для выбора символа **«Н»** (рисунок А4.17).

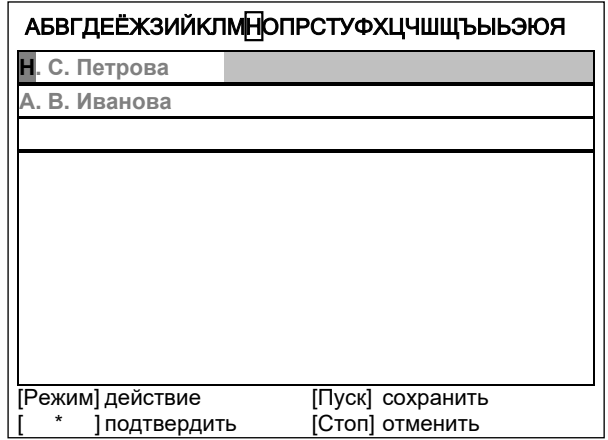

Рисунок А4.17

А4.1.2.4 Нажать **[ \* ]** для подтверждения.

Нажать **[Режим]** для смены режима, повернуть ручку управления для выбора набора цифр и дополнительных символов (рисунок А4.18).

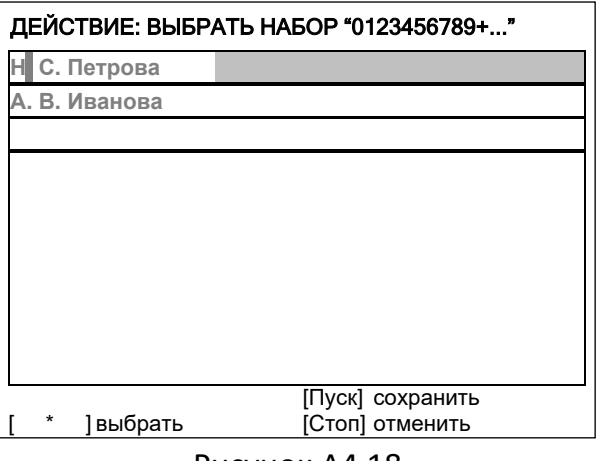

Рисунок А4.18

А4.1.2.5 Нажать **[ \* ]** для подтверждения.

Повернуть ручку управления для выбора символа **«.»** (рисунок А4.19).

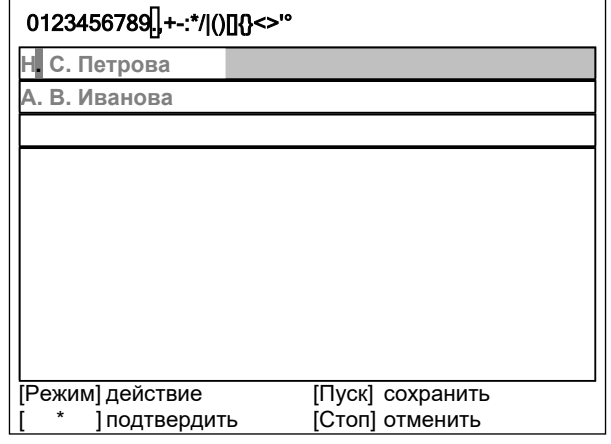

Рисунок А4.19

А4.1.2.6 Нажать **[ \* ]** 2 раза (рисунок А4.20).

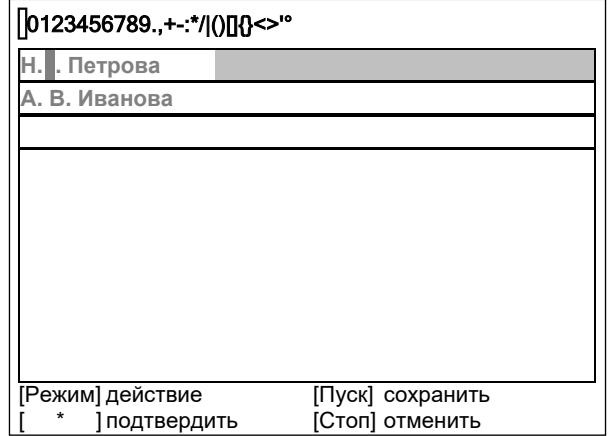

Рисунок А4.20

А4.1.2.7 Нажать **[Режим]** для смены режима и повернуть ручку управления для выбора набора заглавных букв кириллицы (рисунок А4.21).

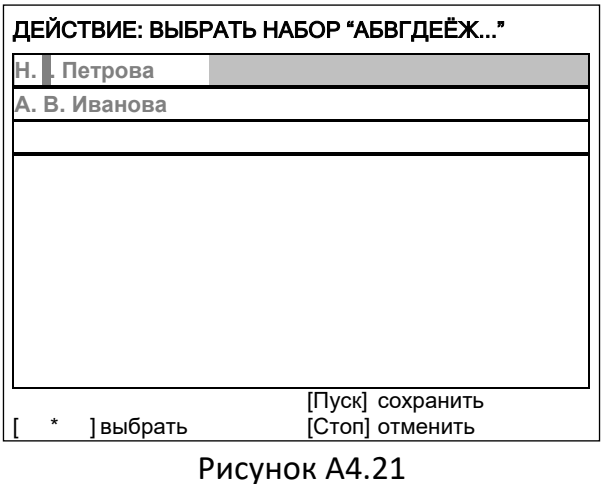

А4.1.2.8 Нажать **[ \* ]** для подтверждения и повернуть ручку управления для выбора символа **«В»** (рисунок А4.22).

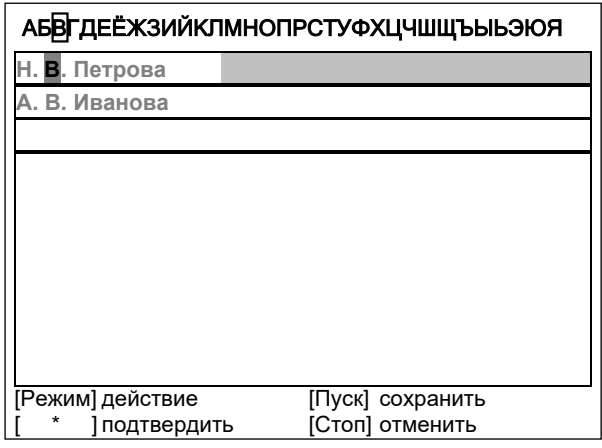

Рисунок А4.22

А4.1.2.9 Нажать **[Пуск]** для сохранения элемента списка и выхода из редактора (рисунок А4.23).

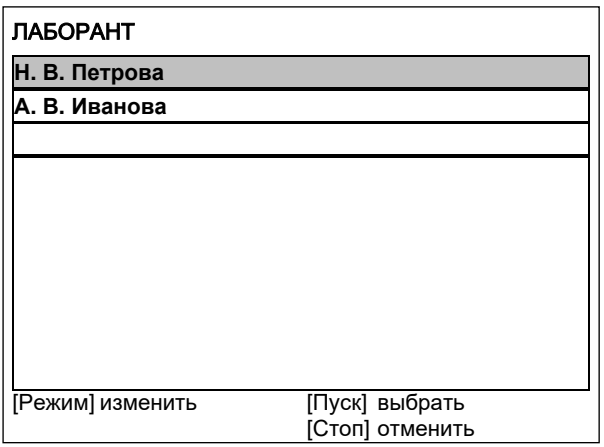

Рисунок А4.23

#### А4.1.3 Удаление значения **«А. В. Иванова»**

А4.1.3.1 В открытом списке исполнителей вращением ручки управления выбрать **«А. В. Иванова»** и нажать **[Режим]** для активации редактора и повернуть ручку управления по часовой стрелке для установки курсора в конец элемента (рисунок А4.24).

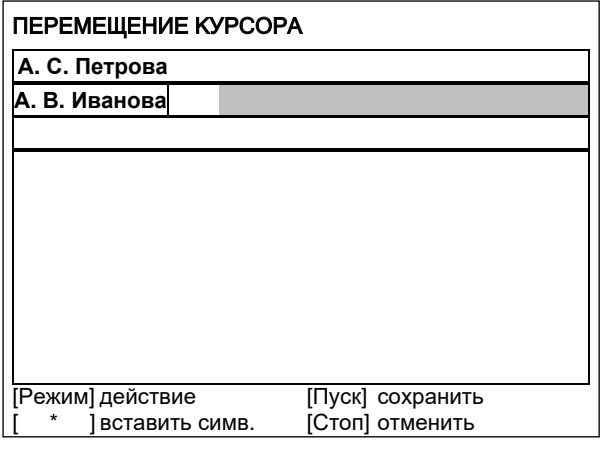

Рисунок А4.24

А4.1.3.2 Нажать **[Режим]** для смены режима и повернуть ручку управления для выбора режима удаления символа (рисунок А4.25).

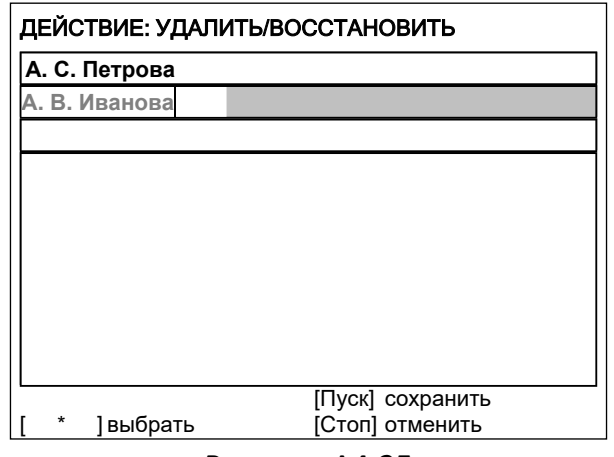

Рисунок А4.25

А4.1.3.3 Нажать **[ \* ]** для подтверждения и повернуть ручку управления против часовой стрелки для удаления всех символов (рисунок А4.26).

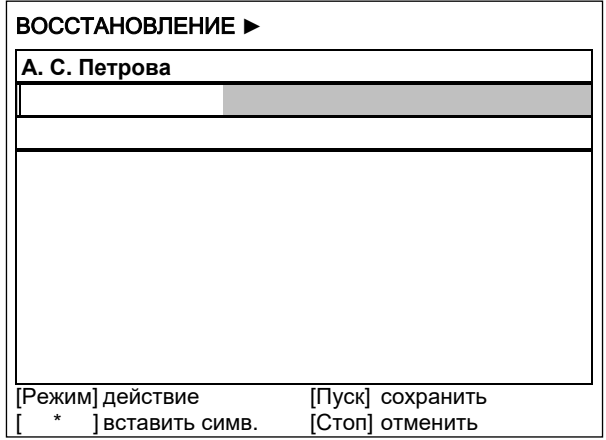

Рисунок А4.26

А4.1.3.4 Нажать **[Пуск]** для сохранения изменений и выхода из редактора. В списке останется только одно значение **«Н. В. Петрова»** (рисунок А4.27).

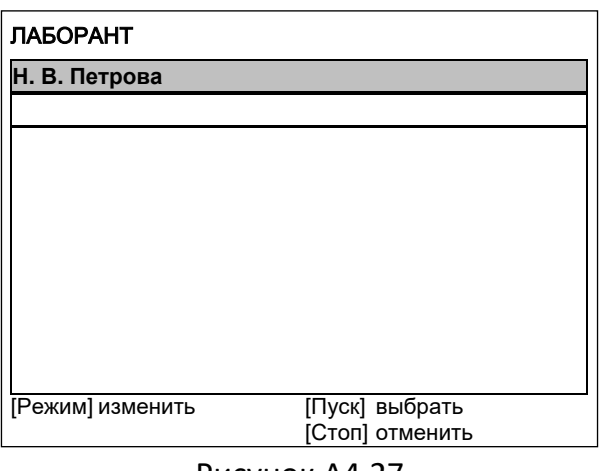

Рисунок А4.27

А4.1.3.5 Нажать **[Стоп]** 2 раза для выхода в режим ожидания.

#### **ПРИЛОЖЕНИЕ Б.ПЕРЕДАЧА ДАННЫХ ПО RS-232**

#### <span id="page-48-0"></span>**Б1 Общие положения**

Для передачи данных с аппарата на персональный компьютер (ПК) по интерфейсу RS-232, ПК должен быть оборудован:

- 1) портом RS-232 DB9M (в настоящее время встречается редко), аппарат подключается кабелем RS232 DB9F – DB9M (удлинитель мыши, в комплект поставки не входит);
- 2) портом USB, тогда аппарат подключается через преобразователь интерфейсов USB RS-232, например, **«TRENDnet TU-S9»** (также может потребоваться кабель RS-232 DB9F – DB9M для удлинения, преобразователь и кабель в комплект поставки не входят).

Также на ПК должна быть установлена программа-терминал. В данном руководстве описана настройка программы **«PuTTY»**.

Страница программы в сети: **«www.putty.org»**

Ссылка для скачивания: **«http://the.earth.li/~sgtatham/putty/latest/x86/putty.exe».**

Программа не требует установки и может быть запущена сразу после скачивания. В данном примере после скачивания программа помещена в папку **«C:\Program files (x86)\PuTTY»**. Фактическое размещение программы определяется удобством дальнейшего использования.

#### **Б2 Настройка программы**

Б2.1 Определение порта

Перед настройкой программы требуется определить номер порта, к которому подключен аппарат.

R 41 Для этого на клавиатуре ПК одновременно нажать кнопки  $\begin{bmatrix} \bullet \\ \bullet \end{bmatrix}$ и  $\begin{bmatrix} \bullet \\ \bullet \end{bmatrix}$  – откроется программа **«Выполнить»** (рисунок Б2.1).

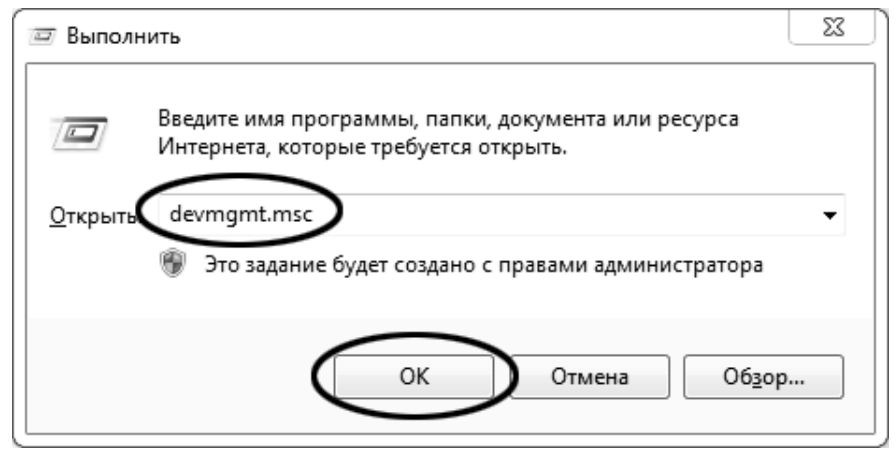

Рисунок Б2.1 – Программа «Выполнить»

В текстовом поле набрать **«devmgmt.msc»** и нажать **[OK]** – откроется диспетчер устройств (рисунок Б2.2).

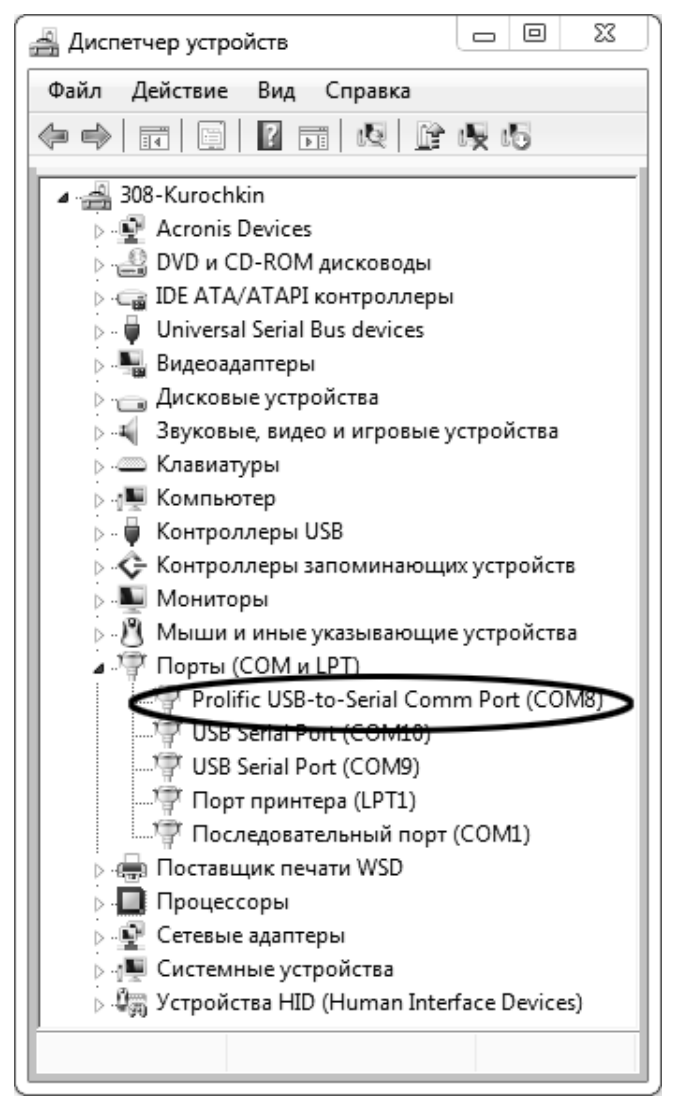

Рисунок Б2.2 – Диспетчер устройств

В разделе **«Порты (COM и LPT)»** найти номер порта, к которому подключен кабель: в случае преобразователя TRENDnet TU-S9 порт будет называться **«Profilic USB-to-Serial Comm Port (COMX)»**, где **COMХ** – искомый номер порта. При отключении преобразователя от разъёма USB порт пропадёт из списка устройств, при подключении появится вновь. Следует всегда подключать преобразователь в один и тот же порт USB, так как в противном случае меняется номер порта и настройку придётся выполнить повторно.

Если компьютер оборудован портом RS-232 и аппарат подключается без преобразователя USB – RS-232, определить номер порта можно только опытным путём, настраивая программу последовательно на все порты **«COM»** из списка устройств (в названии порта не должно присутствовать **«USB»**).

Б2.2 Настройка подключения

Запустить программу **«PuTTY»**, задать настройки на вкладке **«Session › Logging»** (рисунок Б2.3).

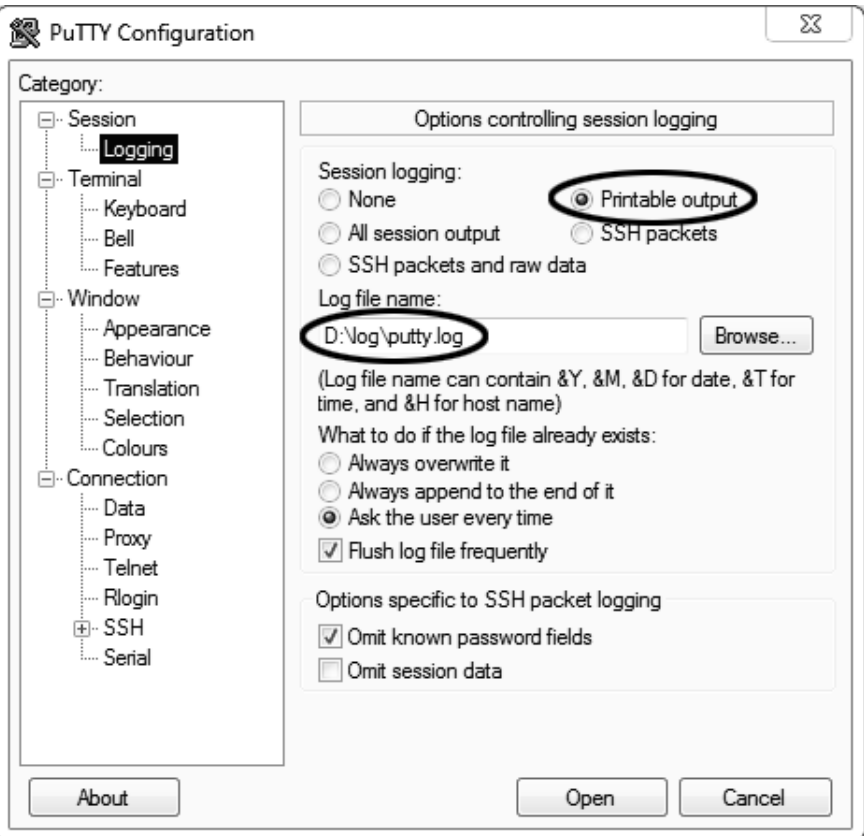

Рисунок Б2.3 – Программа «PuTTY»

**«D:\log\putty.log»** – путь хранения данных, принятых с аппарата. Параметр может быть изменён при необходимости.

Задать настройки на вкладке **«Terminal»** (рисунок Б2.4).

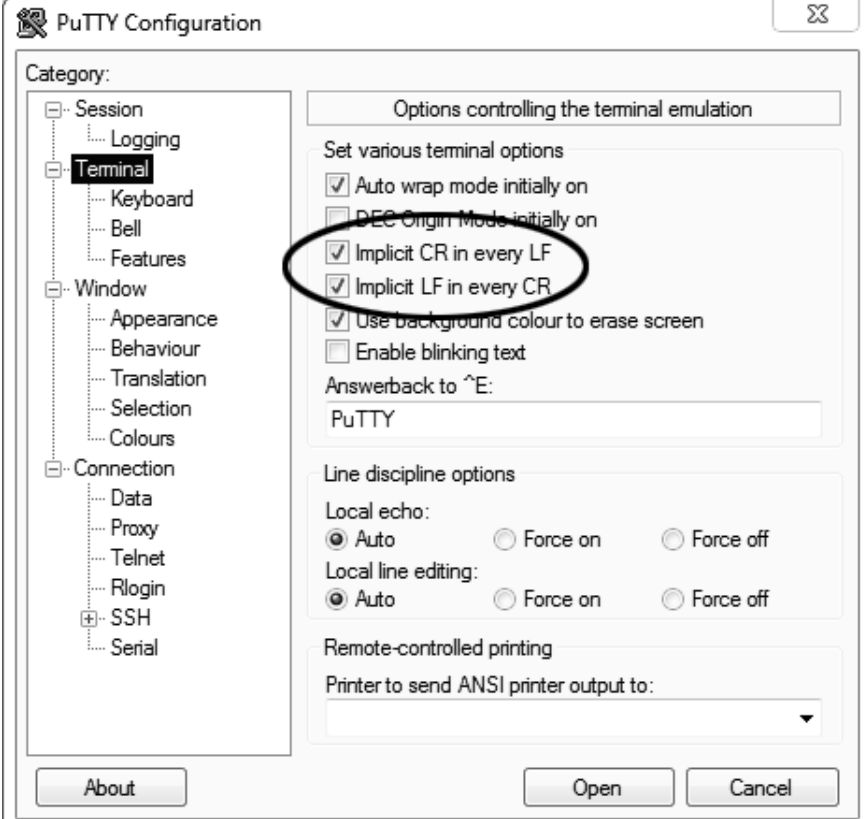

Рисунок Б2.4 – Задание настроек

Задать настройки на вкладке **«Window › Translation»** (рисунок Б2.5).

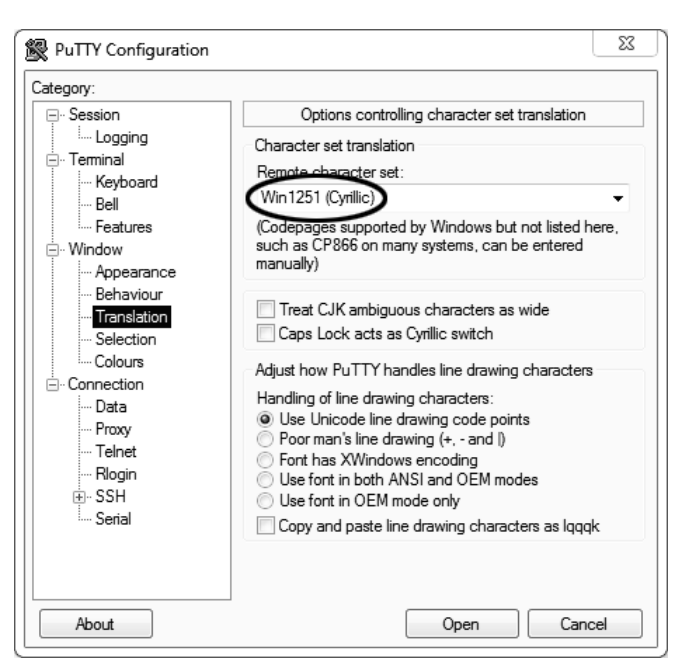

Рисунок Б2.5 – Задание настроек

Открыть вкладку **«Connection › Serial»** (рисунок Б.2.6).

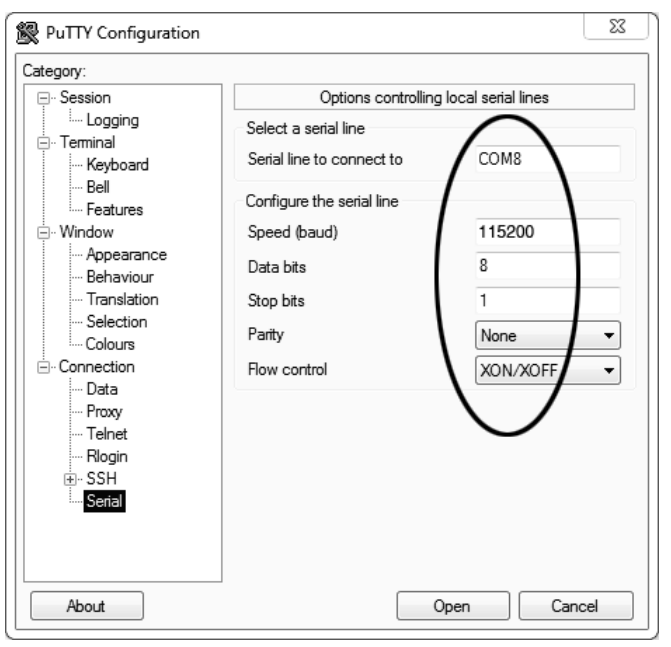

Рисунок Б2.6

Указать номер порта, определённый ранее в пункте Б2.1 приложения Б на странице 44 (в примере это порт COM8).

Настроить остальные параметры соединения:

- Speed 115200;
- Data bits 8;
- •.. Stop bits 1;
- •.. Parity None;
- •.. Flow control XON/XOFF.

Открыть вкладку **«Session»** (рисунок Б2.7).

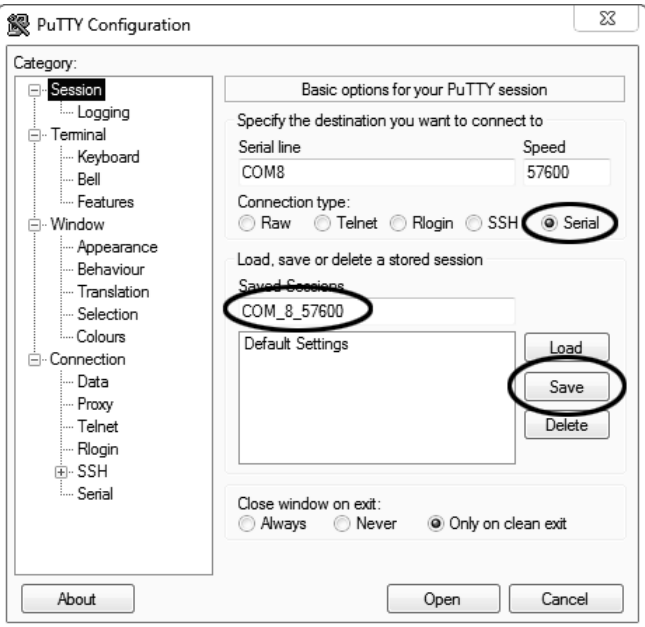

Рисунок Б2.7 – Вкладка «Session»

Выбрать тип подключения **«Serial»**, дать название соединению в соответствии с номером порта и скоростью передачи данных (в данном примере это **«COM\_8\_57600»**) и нажать кнопку **[Save]**.

Закрыть программу **«PuTTY»**.

В свободной области рабочего стола нажать правую кнопку мыши, в контекстном меню выбрать пункт **«Создать › Ярлык»** (рисунок Б2.8).

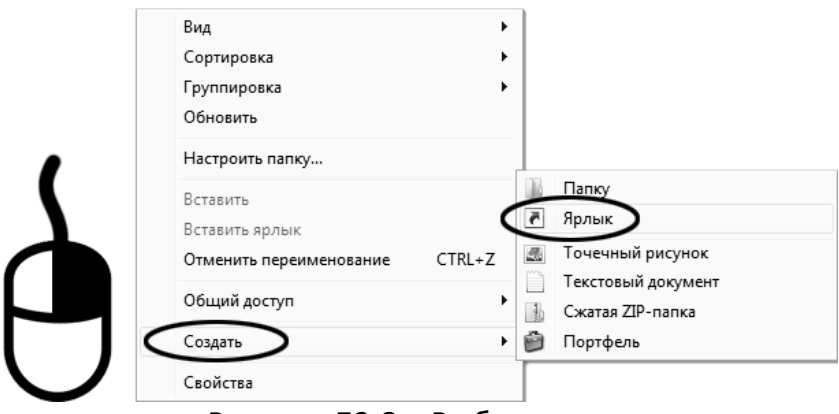

Рисунок Б2.8 – Выбор пункта

Откроется диалоговое окно (рисунок Б2.9):

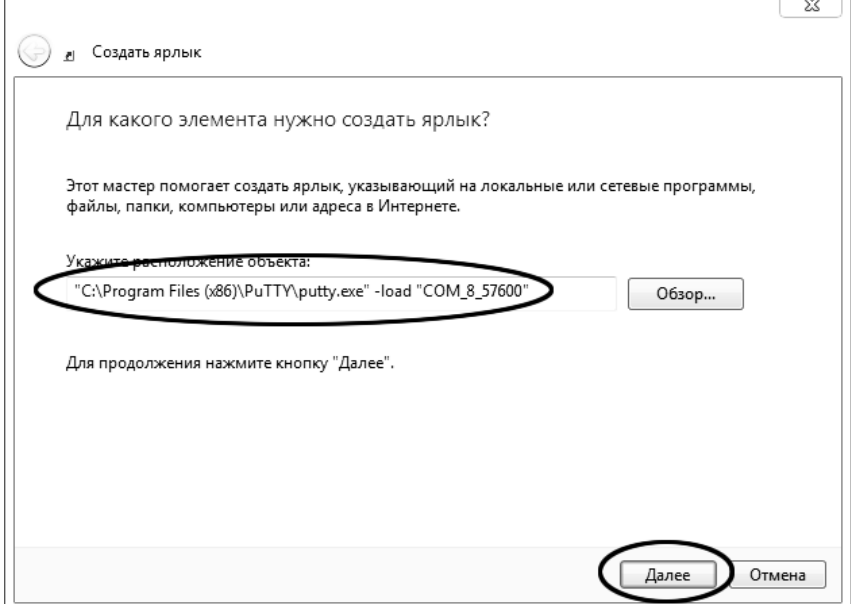

Рисунок Б2.9 – Диалоговое окно

В текстовом поле набрать путь к расположению программы и через пробел параметр **«-load "COM\_8\_57600"»**, где **«COM\_8\_57600»** – название соединения, сохранённого при настройке программы **«PuTTY»**. Название соединения должно быть заключено в кавычки. Если в пути расположения программы есть пробелы, то путь также необходимо заключить в кавычки. В данном примере в текстовом поле введено значение **«"C:\Program Files (x86)\PuTTY\putty.exe" load "COM\_8\_57600"»**.

Нажать **[Далее]** – откроется следующее окно (рисунок Б2.10):

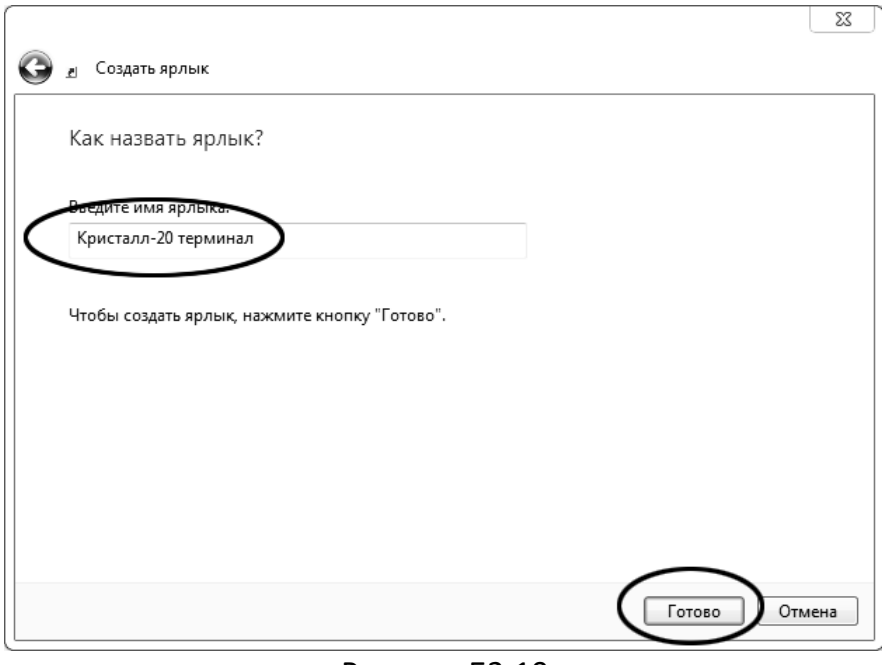

Рисунок Б2.10

В текстовом поле ввести название ярлыка, удобное для дальнейшего применения. В данном примере дано название **«Кристалл-20 терминал»**.

Нажать **[Готово]** для завершения настройки ярлыка.

Теперь программа PuTTY может быть запущена двойным щелчком по ярлыку (рисунок Б2.11).

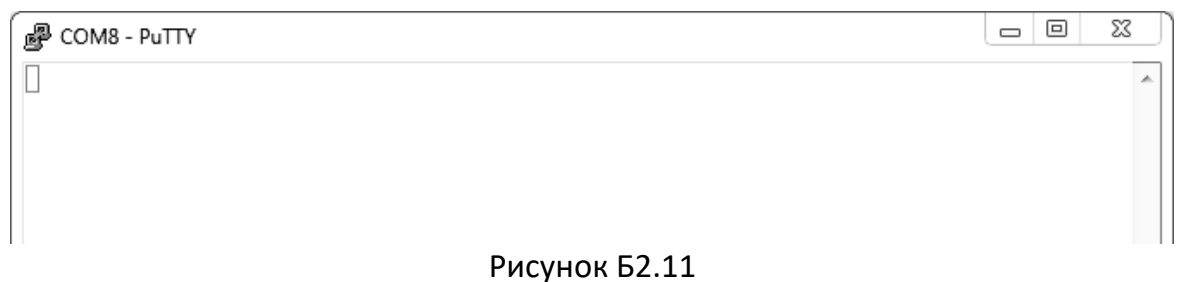

При подключении аппарата и запуске передачи в открывшемся окне будут выводиться принимаемые данные. Они автоматически сохраняются в файл, указанный при настройке соединения. Для завершения приёма данных закрыть программу PuTTY кнопкой **[х]** в верхнем правом углу окна.

#### <span id="page-55-0"></span>**ПРИЛОЖЕНИЕ В. ФОРМА КАЛИБРОВКИ**

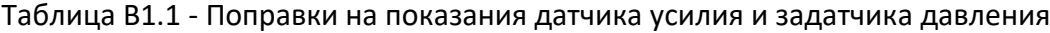

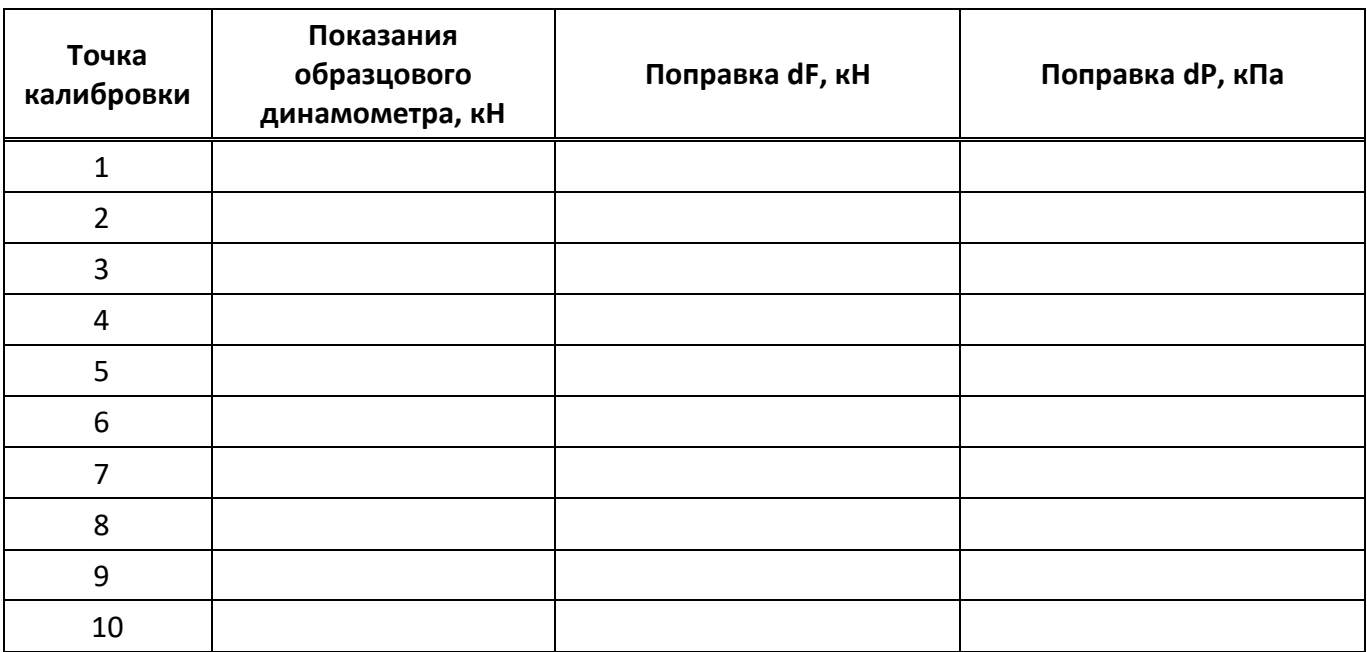